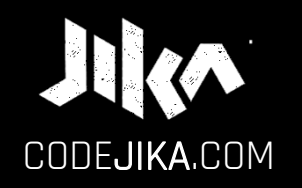

# **PROJECT 1**

#### YAAAAAYYYYY!

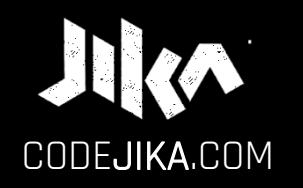

# INTRO GUIDE

PRONOUNCED: CODE–GEE-KA JIKA MEANS "DANCE" OR TURN IN ZULU, A SOUTH AFRICAN LANGUAGE.

Desktop - Version 1

LEARN MORE: WWW.CODEJIKA.com

WHAT'S THE DEAL?

#### PROJECT 1:

Introduces you to building a website. The outcome is a simple, colorful landing page.

LEARN: The practical skills of a Jnr. Web Developer over 12 Projects.

PURPOSE: Teach yourself. Teach your friends. Help others.

## **SO EXCITED!**

## Ready to start a new chapter of your life?

## Start by opening "Notepad" on your PC.

## CHALLENGE | ACTION:

#### STEP 1

#### Open Notepad on your PC.

1. Click "Start".

2. Type "Notepad"

#### WINDOWS PC:

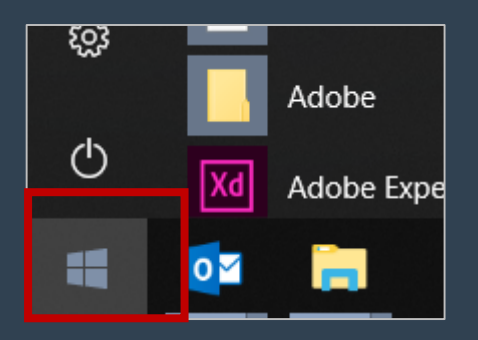

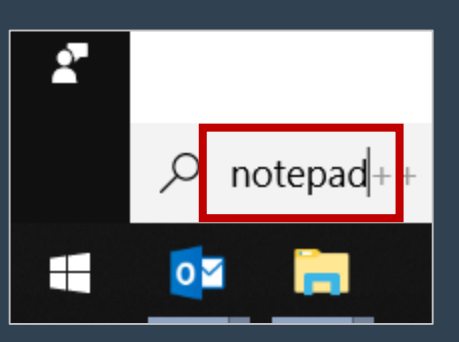

#### 3. Open Notepad.

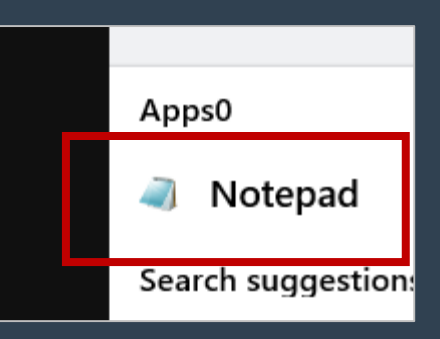

#### CHALLENGE | ACTION: STEP 2

#### 2. Click "Save". notepad. **<sup>2</sup>** Save a file in

1. Click "File".

NOTEPAD:

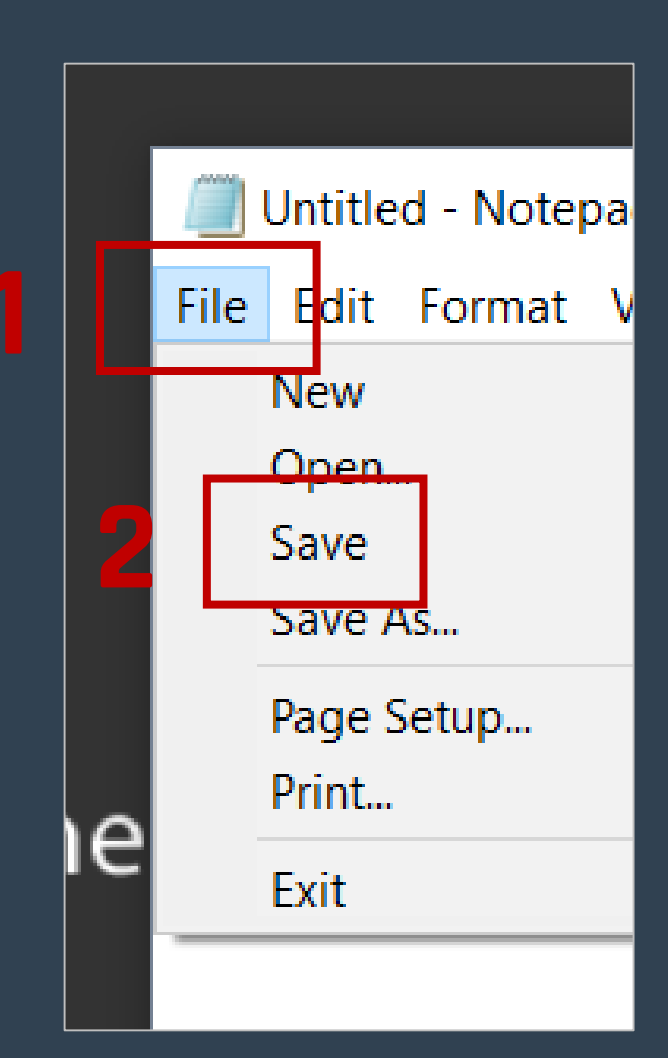

#### CHALLENGE STEP 3

#### Save an .html file.

#### NOTEPAD:

#### ACTION:

1. Type your name and .html at the end. 2. Click "Save".

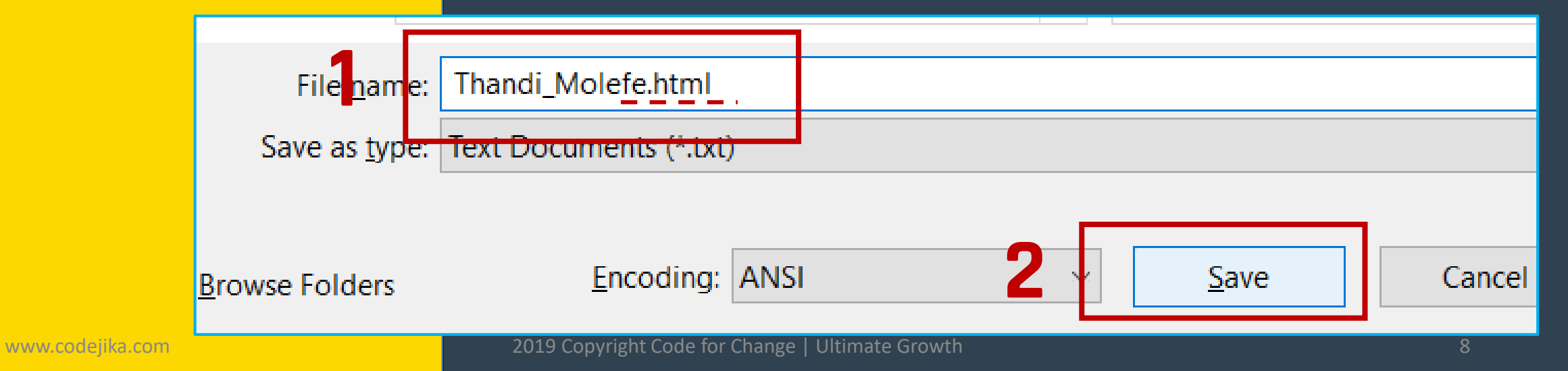

#### **GOOD JOB!**

### Now add a <h1> with your name in it.

#### CHALLENGE | CODE: STEP 1

TIP: Notice the / ?

## In Notepad type <h1> and your name. Close it with  $\langle/h1\rangle$ .

 $\langle h1 \rangle$ Your name  $\langle /h1 \rangle$ EXAMPLE:

#### Good programmers know lots of keyboard shortcuts.

#### Learn your first one.

#### CHALLENGE STEP 2

#### Learn a keyboard shortcut for "Save".

REVIEW: 1. Click "File". 2. Click "Save".

#### Save your file: Ctrl + S SHORTCUT:

**TIP:** Hold down the "Ctrl" key and hit the "S" key at the same time.

NOTEPAD:

#### **CHALLENGE** STEP 3

#### View your saved .html file.

#### ACTION:

**1. Double click on the file** you saved on the Desktop.

If you saved it with .html it should open in a web browser.

Your file name should be: name.html NOT. txt

BROWSER:

### **CHECKPOINT**

Your browser should look something like this: ( With your name. )

#### BROWSER:

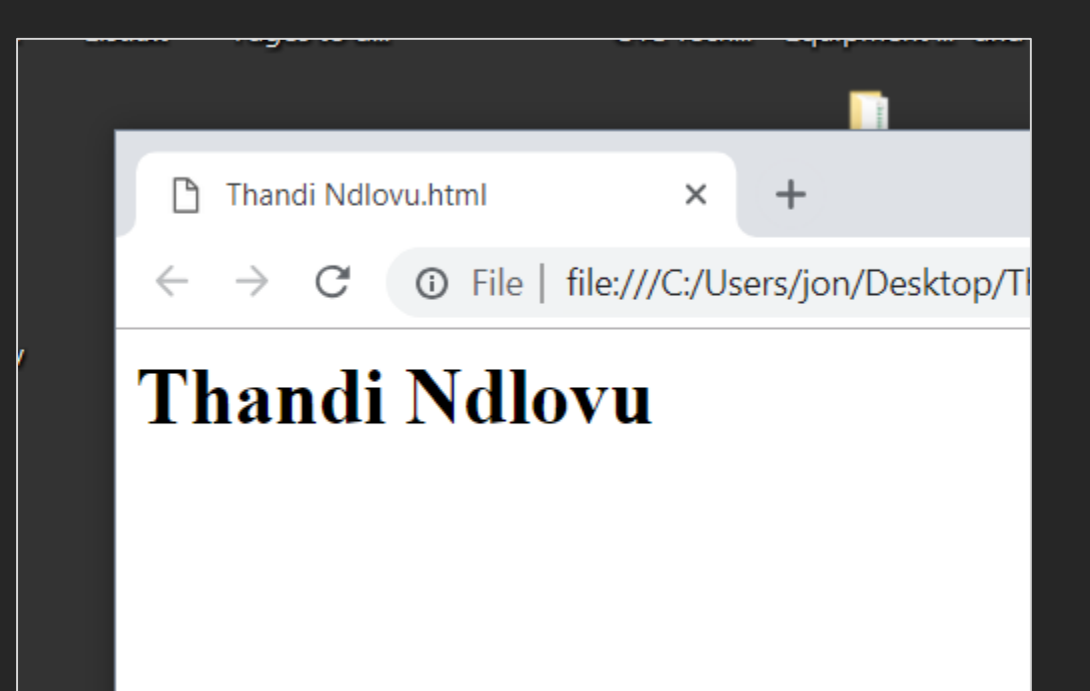

### **THINK**

### How do you see changes you've made to your html file?

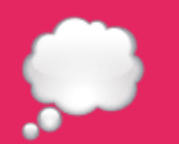

### Here's a simple way.

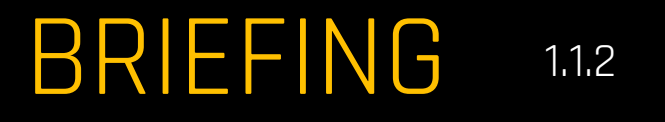

See Changes 1 of 2

#### **See changes** in your browser:

1. Save your file.

2. Refresh your browser.

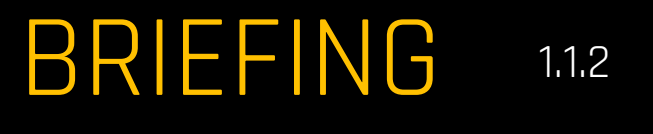

### See Changes 2 of 2 **Refresh** the browser:

1. Click anywhere on it (to select it.)

#### 2. Hit the Short-cut key: F5

#### **TIP:** F5 is on the top row of your keyboard.

### CHALLENGE **ACTION:**

Modify code, save & view it. 1. Change some of the text in the  $<$ h1 $>$ . 2. Save it.  $[CH + S]$ BROWSER:

3. Refresh browser & see changes. ( F5 )

### **GREAT!**

### You're almost done the INTRO LESSON.

You want to see three things on your desktop (screen) :

- **1. Slides** ( These slides )
- 2. Code **Editor** ( Notepad++ )
- 3. The **Results** ( In the browser )

#### Here's how some people do it…

#### SETUP YOUR DESKTOP:

#### Write code in the notepad and see the output the browser.

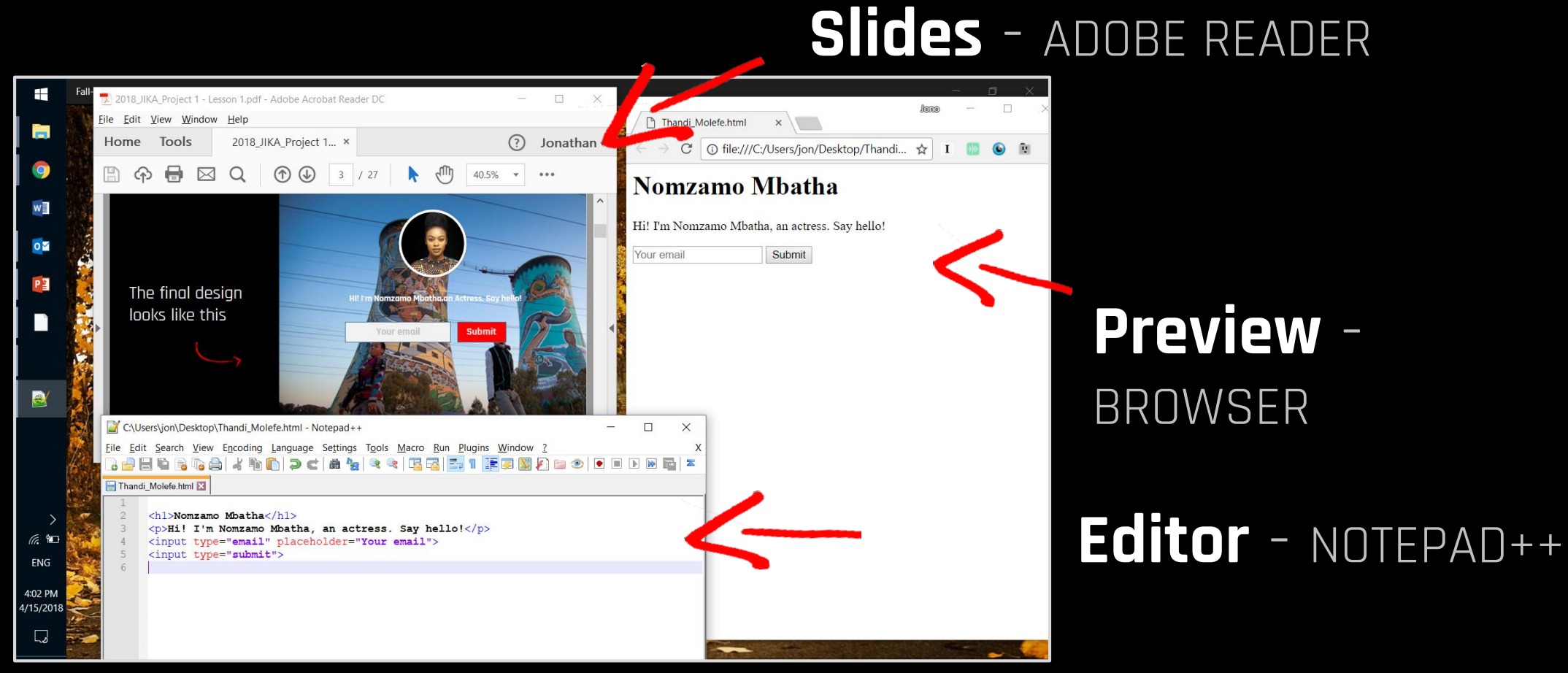

### Want to know how the curriculum works?

#### CURRIC | HOW IT WORKS?

#### 1. **BRIEFING** SLIDES Give you information.

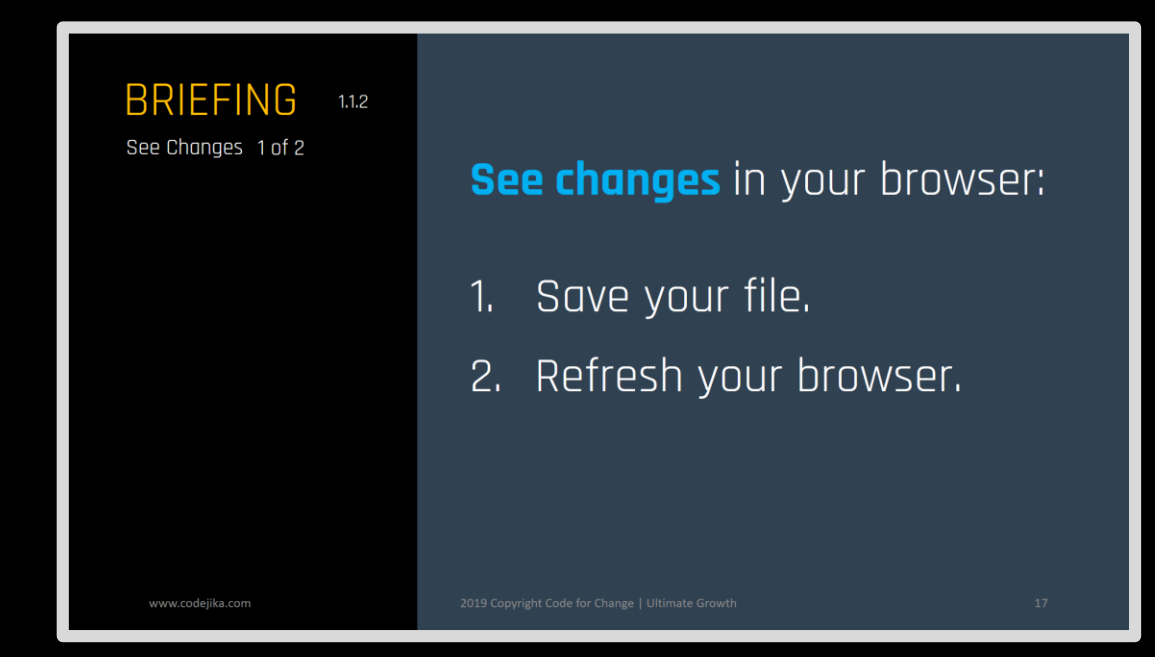

#### CURRIC | HOW IT WORKS?

#### 2. **CHALLENGE** SLIDES

#### Tell you what to do.

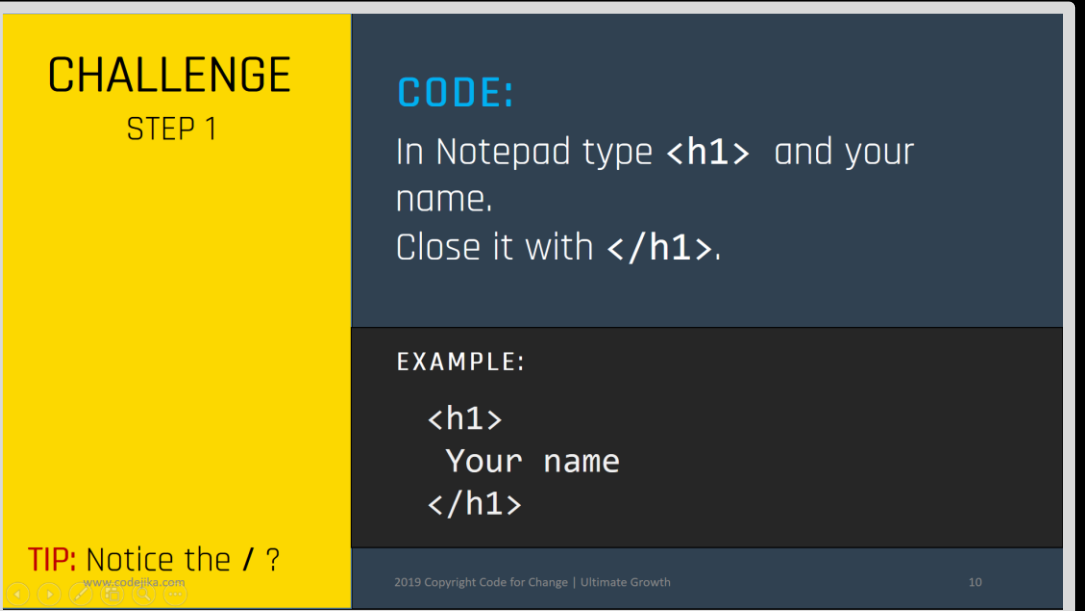

When you see yellow – It's time to take action.

#### CURRIC | HOW IT WORKS?

#### **87 CHECKPOINT** SLIDES

#### Check your work.

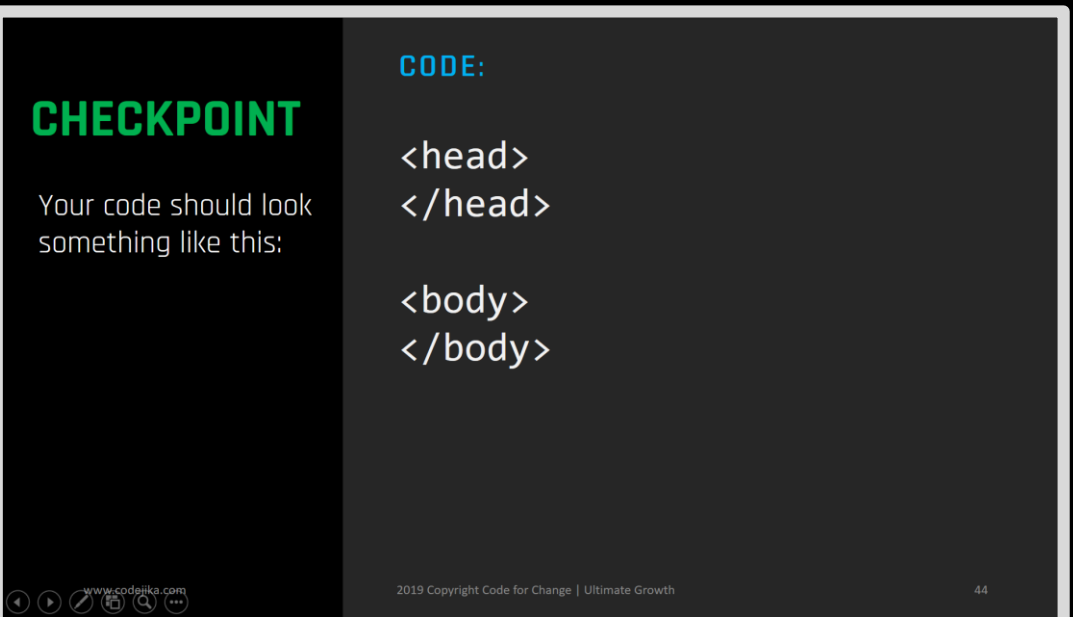

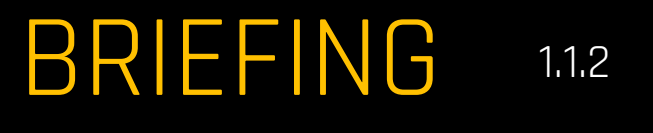

### See Changes 2 of 2 **Refresh** the browser:

1. Click anywhere on it (to select it.)

#### 2. Hit the Short-cut key: F5

#### **TIP:** F5 is on the top row of your keyboard.

## To allow you to dream of **building digital tools** for your community. Our Mission:

#### And provide you with the tools to do so.

### **BUT WAIT,…**

Say I close down notepad.

#### When I open my file, it only opens in the internet browser.

### What if I want to add more code?

#### BRIEFING 1.1.2

Open with 1 of 2

#### METHOD A:

- 1. Right-click on the .html file. 2. Click on Open
- with.
- 3. Click on Notepad.

#### How to edit .html files?

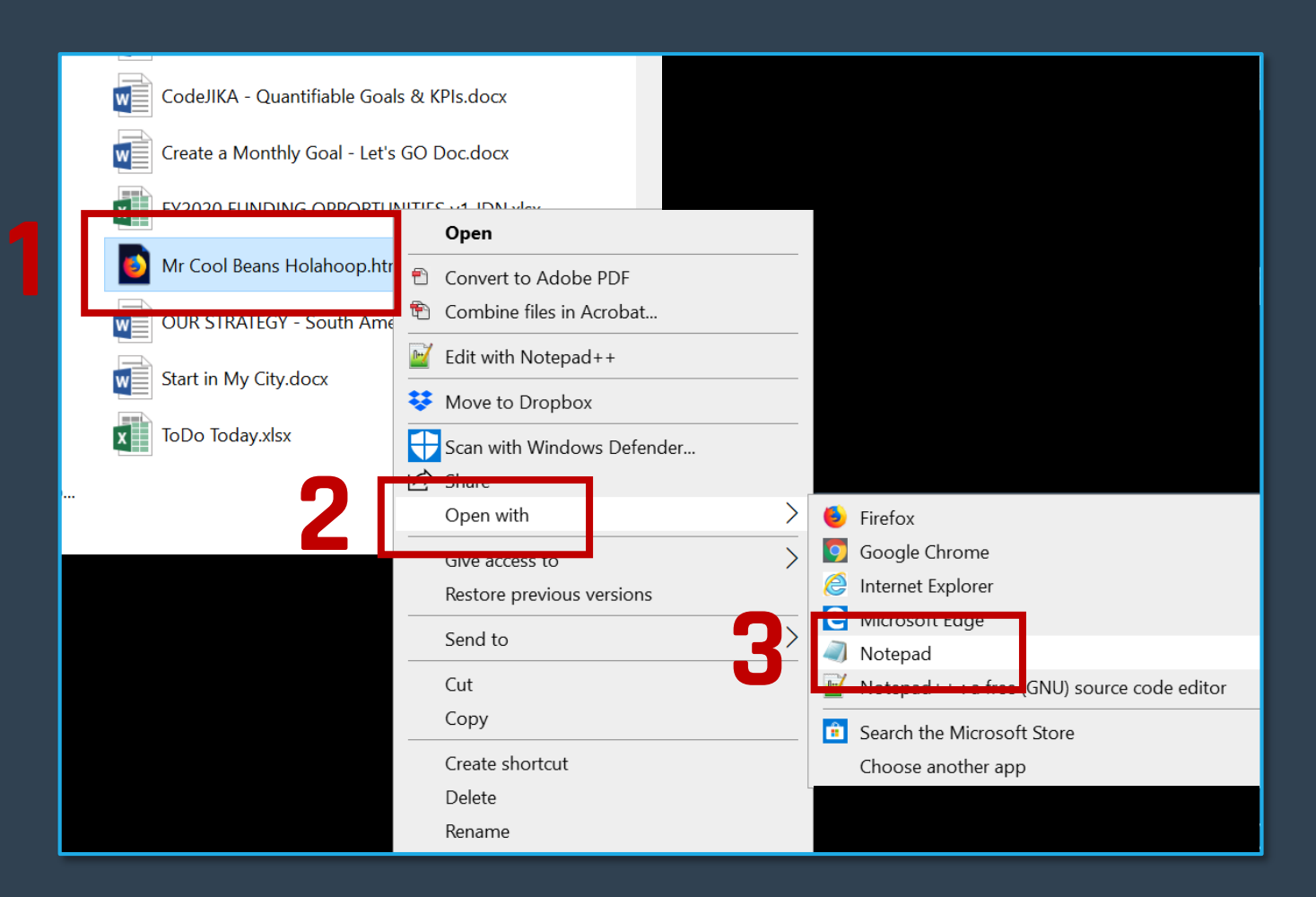

**TIP:** Remember where you saved your file?

#### BRIEFING 1.1.2

Open with 2 of 2

#### METHOD B:

1. Click Notepad . 2. Click File . 3. Click Open… . 4. Find your file. Click Open.

#### How to edit .html files?

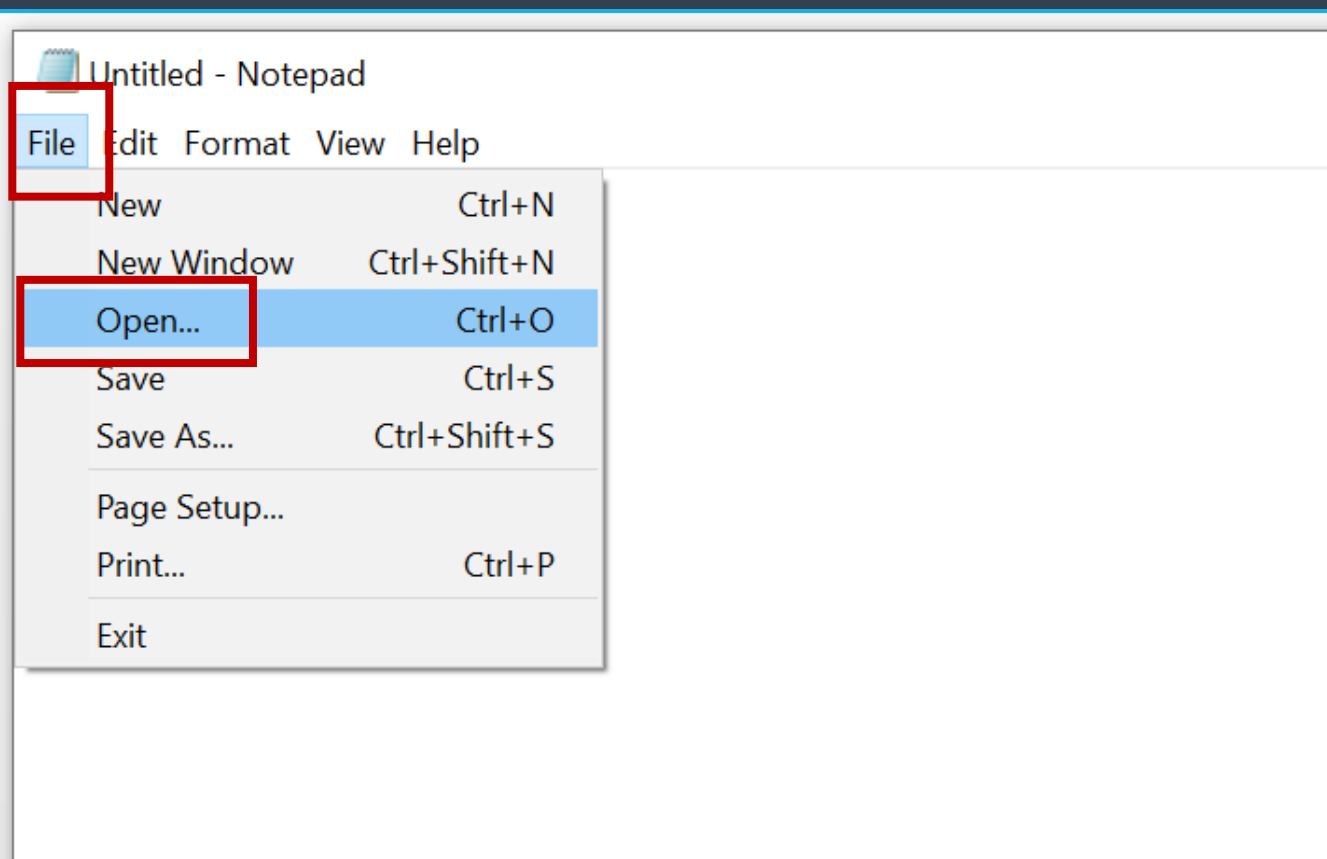

**TIP:** Remember where you saved your file?

### Take a quick quiz...

### **QUIZ**

1. 2.

 $\boxed{\blacktriangledown}$ 

#### QUESTION 1.1

#### What's a shortcut to save a file?

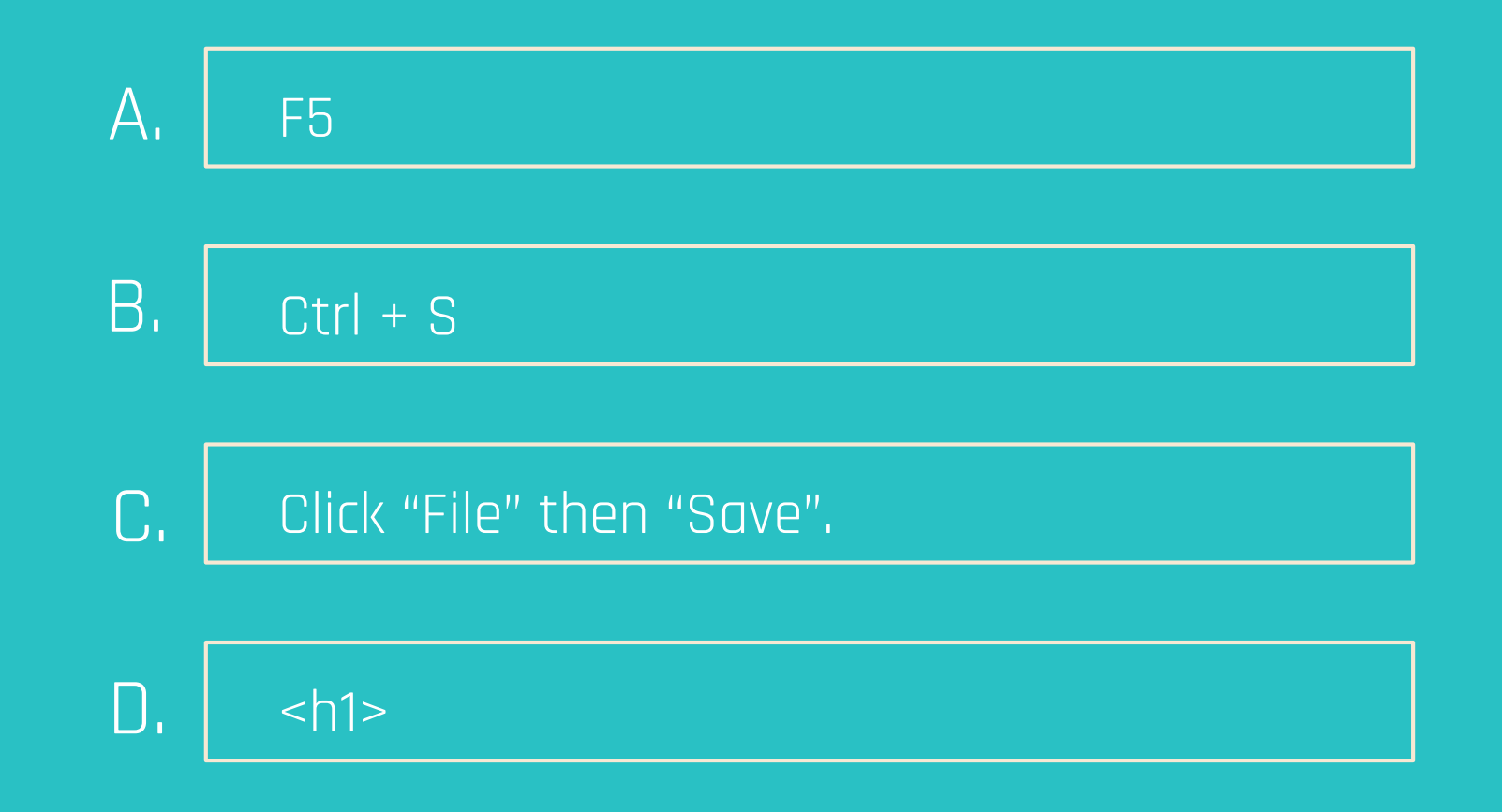

### **QUIZ**

1. 2.  $\boxed{\blacktriangledown}$ 

PREVIOUS ANSWER: B.

#### QUESTION 1.2

What's a shortcut to refresh your browser?

Ctrl + S A.

Click "File" then "Refresh". B.

F5 key on the top row. C.

Click "Start"  $D$ .

### WHAT WAS YOUR SCORE? **QUIZ**

1. 2.

50% 100%

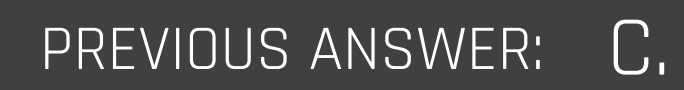

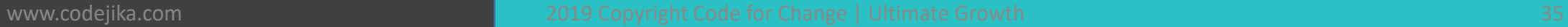

### **FANTASTIC!**

### Now you're ready to get started with Training 1.
# **LOADING . . .**

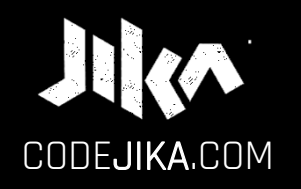

# PROJECT 1 Training 1

PRONOUNCED: CODE–GEE-KA JIKA MEANS "DANCE" OR TURN IN ZULU, A SOUTH AFRICAN LANGUAGE.

Desktop – v13

LEARN MORE: www.CODEJIKA.com

WHAT'S THE DEAL?

#### PROJECT 1:

Introduces you to building a website. The outcome is a simple, colorful landing page.

LEARN: The practical skills of a Jnr. Web Developer over 12 Projects.

PURPOSE: Teach yourself. Teach your friends. Help others.

#### PROJECT 1

#### TRAINING SESSIONS:

1. Structure  $$ 

2. CSS <style> // Type Selector

3. Page Sections // Header, Section & Footer

 $4. <$ d $iv$ >  $\overline{u}$  Fonts, borders & padding

Let's start with the page structure.

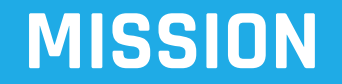

## Add a HTML structure to a new file.

…

This mission will include 4 challenges.

#### **HTML STRUCTURE:**

1.1.2

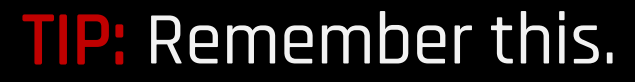

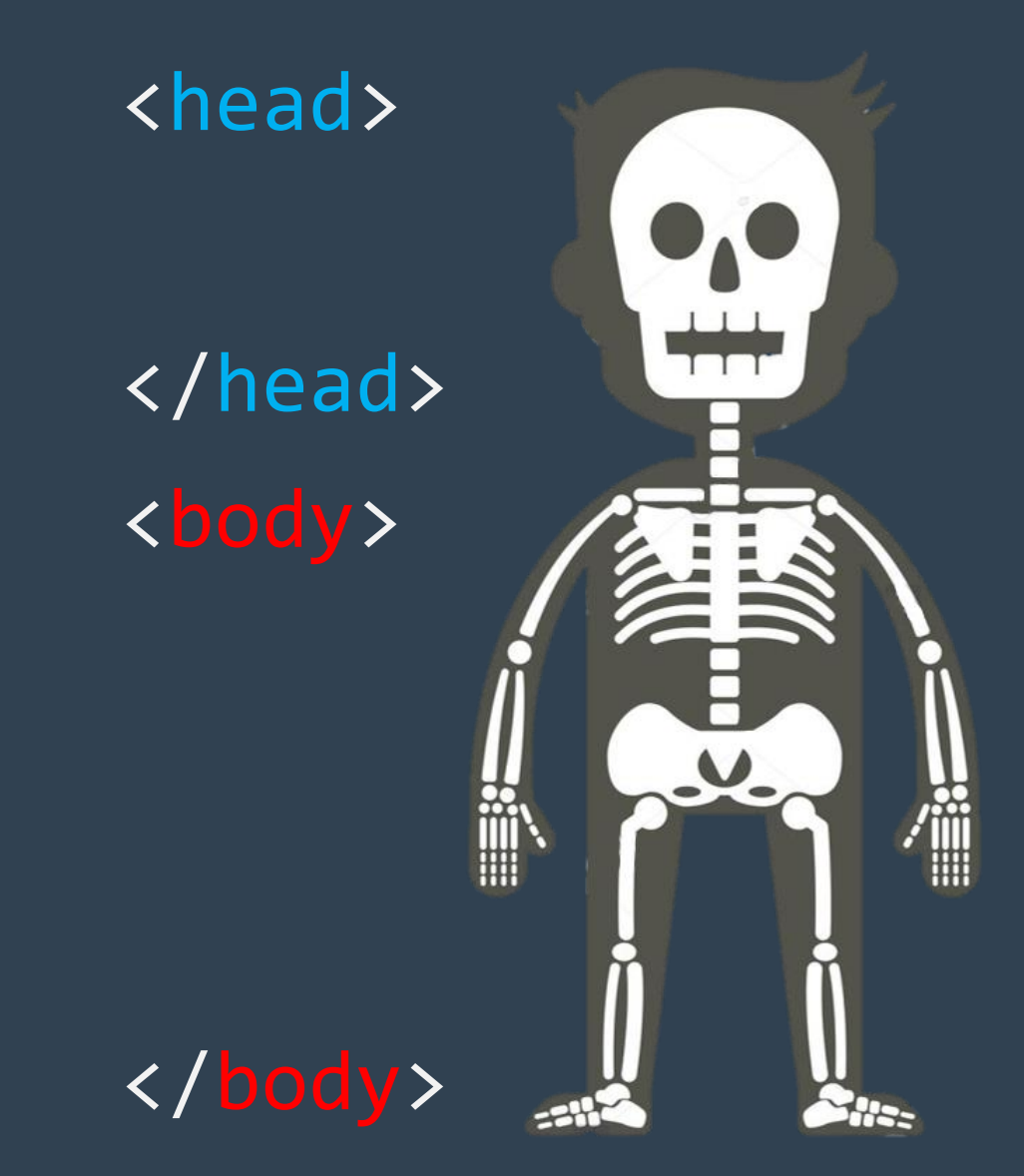

#### **REMEMBER**

#### What's the **structure** of a website?

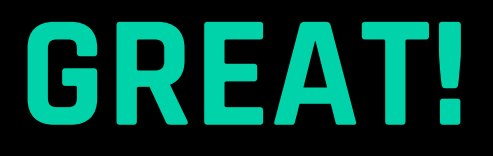

### Now add a <head> section.

#### **CHALLENGE**

STEP 1

CODE: Add:

> <head> </head>

#### In the code editor.

#### **CHALLENGE** STEP 2

#### Add a body section below your head section. CODE:

#### TIP:

Check the "Structure" slide.

#### **CHECKPOINT**

Your code should look something like this:

CODE:

<head> </head>

<body> </body>

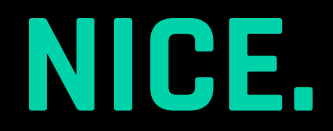

#### Let's add some content now.

#### **DEFINITION** LANDING PAGE

#### A "Landing Page" is a simple, **one-page** website.

#### It tells visitors that the main website is launching soon.

# $<$ h1> Tag

1.1.2

#### $BRIEFING$   $11.2$   $\langle h1 \rangle$   $\langle h1 \rangle$

1. Is used for the **largest text** on your page. 2. Goes in the <body> section.

 $\langle h1 \rangle$ My Name  $\langle$ /h1> EXAMPLE:

#### **REMEMBER**

#### What's the <h1> used for?

#### **CHALLENGE** STEP 4

## CODE: Type an opening & closing <h1> tag.

In the <body> section. www.codejika.com 2019 Copyright Code for Change | Ultimate Growth 32 Contract Change | Ultimate Growth 52

#### **CHALLENGE** STEP 5

# CODE: Insert your First & Last name between the <h1> tags.

Check the example in the <h1> briefing. www.codejika.com 253

# Now we're going to learn about tags.

# **READY?**

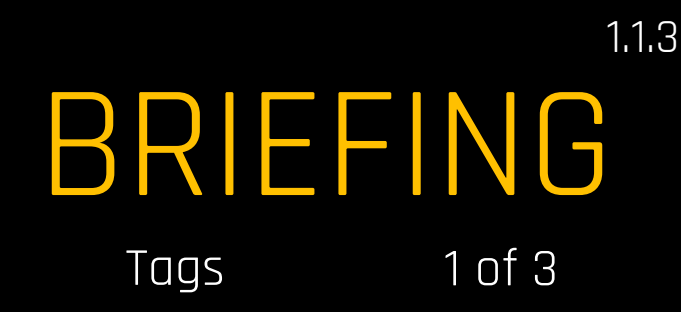

Think of tags as taps. If you **open** a tap (tag) **close** it.

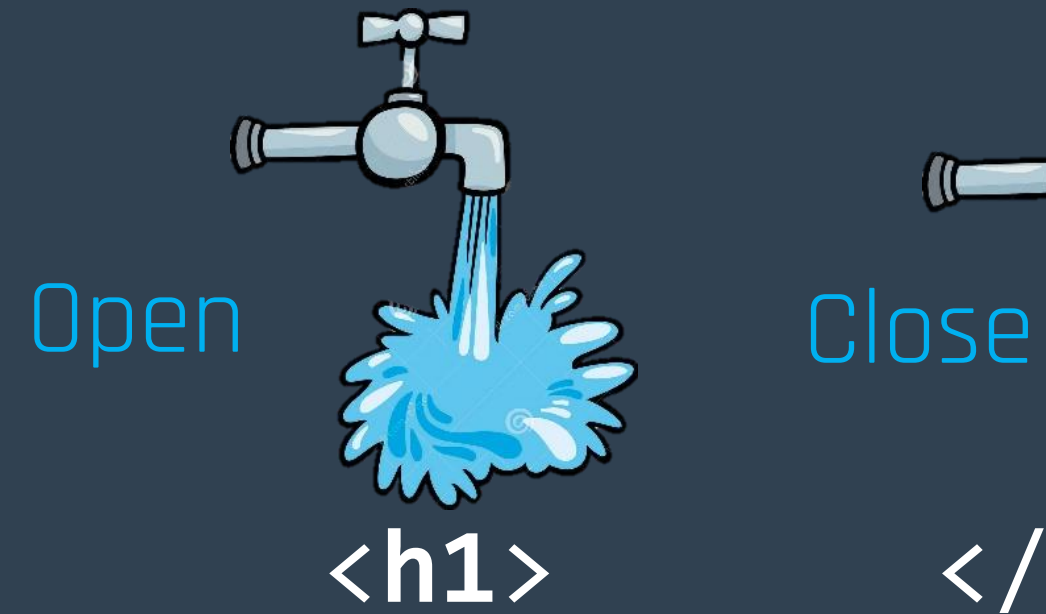

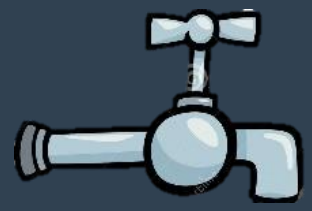

</**h1**>

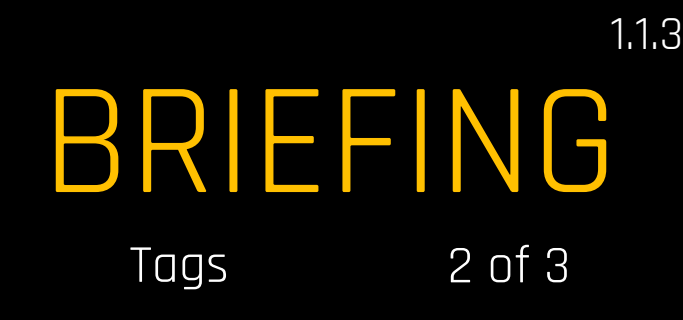

To close, put "/" (a backslash) in front of the closing tag name.

<**h1**> My name  $\langle$ /h1> <**div**> EXAMPLE: Open **Close** Open

</div> Close

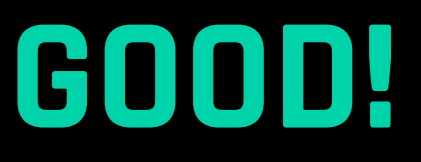

#### You learned about tags.

Now let's move on.

#### BRIEFING  $\langle h3\rangle$  Tag  $\langle h3\rangle$   $\langle h3\rangle$

1.1.4

<h3> is used mainly for subtitles.

<body>  $\langle h1 \rangle$ My Name  $\langle$ /h1> **<h3>**  Launching So **</h3> </body>** EXAMPLE:

#### **REMEMBER**

#### What's <h3> used for?

#### **CHALLENGE**

#### CODE:

Write: "Launching Soon…" between <h3> tags.

Below  $\langle h1 \rangle$ . WHERE:

#### **CHALLENGE**

#### CODE:

Write: "Launching Soon…" between <h3> tags.

Below  $\langle h1 \rangle$ . WHERE:

#### BRIEFING 1.1.2 <p> </p> <p> Tag

1.1.2

1. Stands for "paragraph". 2. You can have lots of <p> tags in your site.

<body>  $\langle p \rangle$ My stuff...  $\langle$ /p> </body> EXAMPLE: www.codejika.com **2019 Copyright Code for Change | Ultimate Growth** 63 American Code for Change | Ultimate Growth

#### **REMEMBER**

#### What's the <p> used for?

#### **CHALLENGE**

#### Below <h3>. WHERE:

CODE: Add a <p> with today's date.

 $\langle p \rangle$ 10 October, 2021  $\langle$ /p> EXAMPLE:

#### **CHECKPOINT**

Your code should look something like this:

<!**DOCTYPE** html > <head> </head> <body>  $\langle h1 \rangle$ Your Name  $\langle$ /h1>  $<$ h3> Launching soon...  $\langle$ /h3>  $\langle p \rangle$ 10 October, 2021  $\langle$ /p> </body> www.codejika.com **2019 Copyright Code for Change | Ultimate Growth** 66 Change | Code for Change | Ultimate Growth

#### **CHECKPOINT**

And your website like this:

 $\Box$ Thandi Ndlovu.html  $\times$  $+$ ① File | file:///C:/Users/jon/Desktop/Thandi%20Ndlovu.h  $\rightarrow$ C  $\leftarrow$ 

**Your Name** 

Launching soon...

10 October, 2021

#### **CONGRATULATIONS**

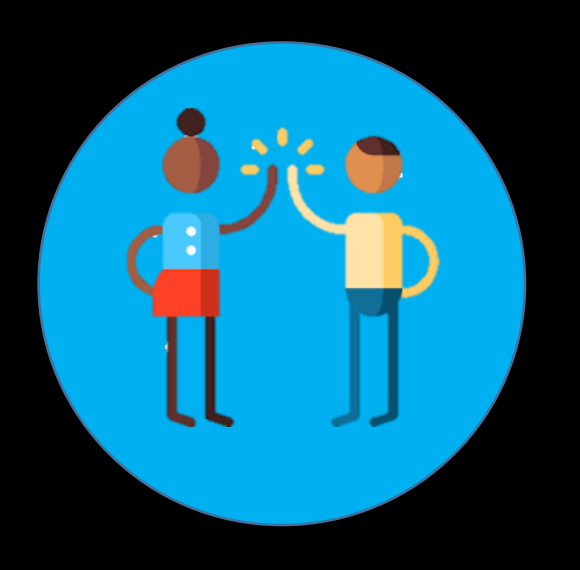

#### You've finished Training 1.

#### **SCHEDULE IT.**

#### Set a time every day to do coding.

#### Twice per week is fine too.

# Ready to start Training 2?

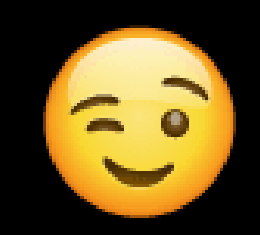

# **THINK**

### Who do you want to make a website for?

#### TIP: A sister, a brother, small business, a celebrity, a project of your own, your class or your school.

# **LOADING . . .**
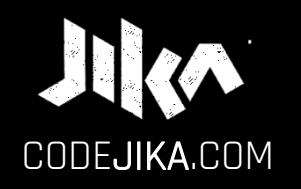

## PROJECT 1 Training 2

PRONOUNCED: CODE–GEE-KA JIKA MEANS "DANCE" OR TURN IN ZULU, A SOUTH AFRICAN LANGUAGE.

Desktop – v2

LEARN MORE: www.CODEJIKA.com

WHAT'S THE DEAL?

#### PROJECT 1:

Introduces you to building a website. The outcome is a simple, colorful landing page.

LEARN: The practical skills of a Jnr. Web Developer over 12 Projects.

PURPOSE: Teach yourself. Teach your friends. Help others.

### **AWESOME!**

### Are you ready to JIKA\*?

\*party

#### PROJECT 1

#### TRAINING SESSIONS:

1. Structure  $$ 

2. CSS <style> // Type Selector

3. Page Sections // Header, Section & Footer

 $4. <$ d $iv$ >  $\overline{u}$  Fonts, borders & padding

Before we start, here's a quick overview:

### PROJECTS OVERVIEW:

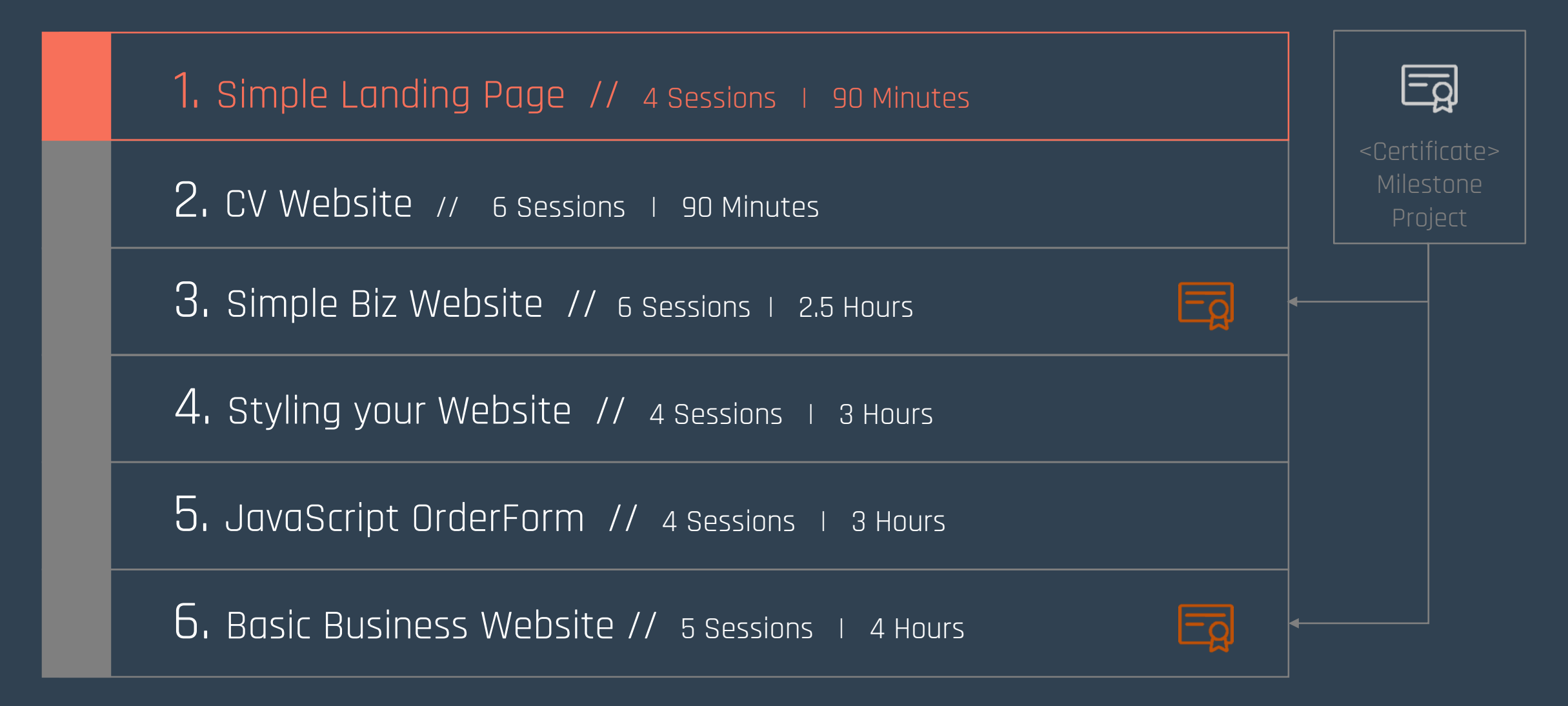

## **TRAINING SNAPSHOT**

PROJECT 1 – TRAINING 2

These are your missions for today:

1. Learn CSS structure.

2. Add some text in an <h3>.

 $3.$  Learn  $\leq$   $\geq$   $\leq$   $\leq$   $\geq$   $\geq$ 

1.1.2

#### REMEMBER THIS?

# **HTM**

**STRUCTURE** 

<!**DOCTYPE** html> <head> **<style> </style>** ÷÷ </head> E <body>  $\overline{\mathsf{v}}$ i ₩ </body> 718-

1.1.2

CSS Basics

# **CSS**

Cascading Style Sheets

<style>  $h1$ color: pink; } </style>

CSS is the STYLE ( BLING )

#### **MISSION**

## 1. Add a <stlye> section. 2. Style the <h1> using CSS.

#### . . .

#### This mission will include 3 challenges.

## <style> Tag

1.1.2

BRIEFING 1.1.2 <style> </style>

1. All code in the **<style>** section is CSS.

2. <style> goes in the <head>.

EXAMPLE:

<head>

<style>

</style> </head>

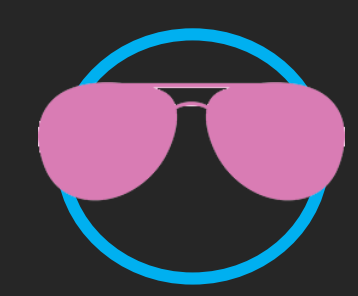

### **REMEMBER**

### Where does the <style> section go?

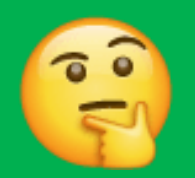

### **CHALLENGE**

### Add a <style> section. CODE:

#### TIP:

Remember to close the <style> tag.

### **DID YOU KNOW?**

## CSS code is slightly different then HTML?

CSS uses cute "curly brackets" { } to wrap the style.

### **MEMORY JOGGER**

### When you see curly brackets

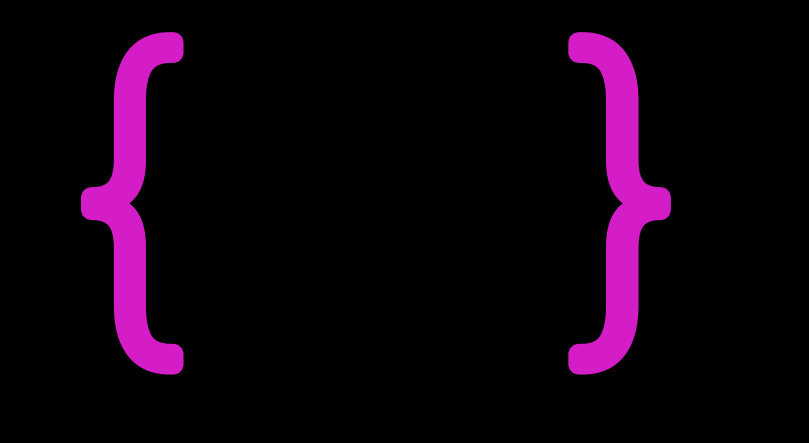

### …think BLING (CSS).

## Ready to learn some CSS?

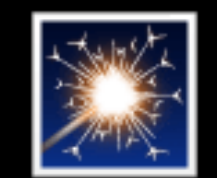

CSS Basics

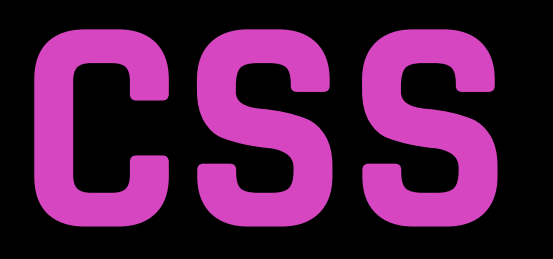

1.1.2

It works like this:

Selector

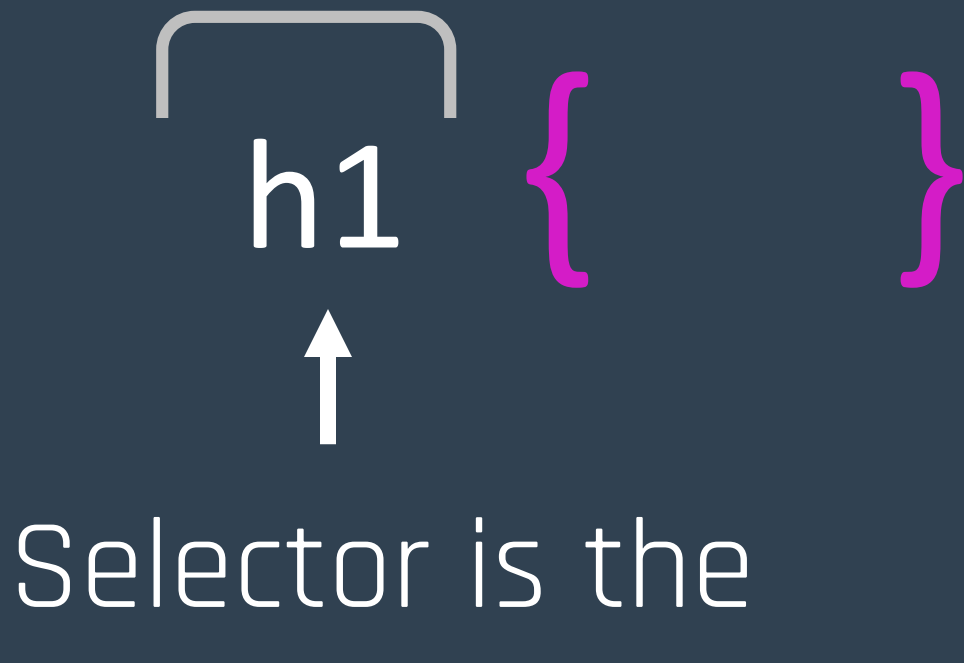

"name".

CSS Basics

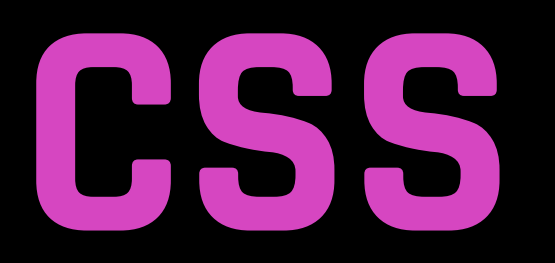

1.1.2

It works like this:

**CSS** h1 { **font-size:** 75; } Styling property value

Property & value say what.

1.1.2

CSS Basics

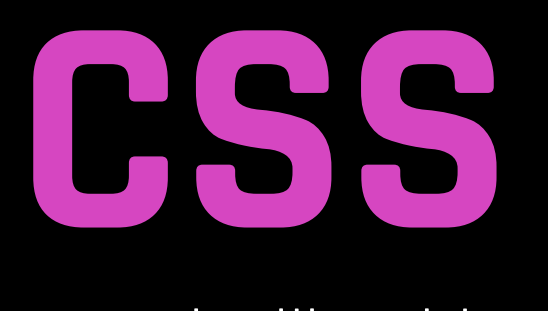

It works like this:

**h1** { **font-size:** 75; } Rule 2. Property 3. Value 1. Selector

#### The whole thing is a "rule".

### **Let's talk practical…**

## You want to add CSS styling to the <h1> text.

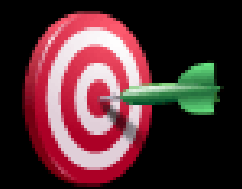

1.1.2 **CSS** It works like this: CSS Basics

<head> <style> **h1 {** font-size: 75; **}** </style> </head> <body> <**h1**> Hi, It's me! :-)  $\langle$ /h1> </body> Is applied to  $\langle h \rangle$  in  $\langle h \rangle$ BRIEFING 1.1.2 SIIEAU><br>
<style> CSS <style>

### Now you'll add a **h1** selector.

#### EXAMPLE:

## **h1 { }**

### **CHALLENGE** STEP 1

## Add a **h1** selector. CODE:

In <style> section. TIP:

### **CHALLENGE** STEP 2

#### Between the curly brackets. TIP:

Add font-size: 75px; CODE:

### **CHECKPOINT**

Your code should look something like this:

<!DOCTYPE html> <head> <style> **h1 { font-size: 75; }** </style> </head> <body> **...**

### **GREAT!**

## The next one is even more fun.

**MISSION**

### Add a <h3> with a title and a short sentence.

 $\blacksquare$ 

This mission will include 3 challenges.

### **CHALLENGE** STEP 1

## MOTIVATION: TYPE:

#### Place it below the  $\langle$ h1> tags.

### **CHALLENGE** STEP 2

#### Between the <body> tags. TIP:

## Wrap it in <h3> tags. CODE:

 $\langle h3 \rangle$ MOTIVATION:  $\langle$ /h3>

### **NOW IT'S YOUR TURN.**

## Tell us why you want to learn how to code.

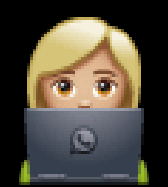

## It could look something like this:

#### EXAMPLE:

### I want to learn to code because...

### CHALLENGE TYPE: STEP 1

A short sentence about why you are learning coding.

Below "Motivation" inside the <h3> tags. WHERE:

## **GOOD JOB!**

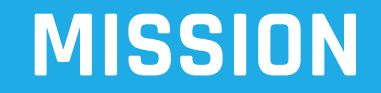

### Learn about italics and how to create a new line.

 $\overline{\mathbf{1}}$ 

This mission will include 3 challenges.

## Let's learn about italics and apply CSS to your sentence.

1

BRIEFING  $*i*$  $>$  $Taq$ 

1.1.2

**<i> </i>**

The **<i>** tag stands for *italics*. Italics is text slanted to the side.

#### I **<i>***LOVE***</i>** ICECREAM!

## You can add italics to a sentence like this:

#### EXAMPLE:

 $\langle i \rangle$ Because...  $\langle$ /i>
# **CHALLENGE**

# Put your sentence into *italics* with the <i> tag. CODE:

 $<$ h3> MOTIVATION  $\langle i \rangle$ Sentence...  $\langle$ /i>  $\langle$ /h3>

# Change the size of your <i> text in CSS like this:

#### EXAMPLE:

i { font-size: 25px; }

# **CHALLENGE**

## CODE:

Using CSS reduce the size of the italics text to 25px.

Start with i { } in style. TIP:

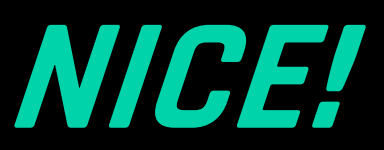

# **DID YOU KNOW?**

# In HTML there's a special symbol to make a new line.

# **DEFINITION**  $\overline{p}$  =  $\overline{p}$  =  $\overline{p}$  New line

# Typing <br> is like hitting the "Enter" key on your keyboard…

## It adds a line.

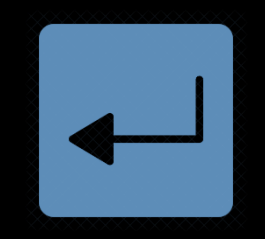

# Where to place the <br>?

 $<$ h3> MOTIVATION: **<br> <br>**  $\langle i \rangle$ Because...  $\langle$ /i>  $\langle$ /h3>

**CHECK:**

# **CHALLENGE**

# Add <br >>>>>>>
twice immediately after MOTIVATION: </h3> closing tag. CODE:

<br> <br>

# **CHECKPOINT**

Your code should look something like this:

```
...
<h3> 
 MOTIVATION: 
 <br> <br>
 \langle i \rangleI want to learn how to 
   code because...[your 
   reasons].
 \langle/i>
</h3>
...
```
# **CONGRATULATIONS**

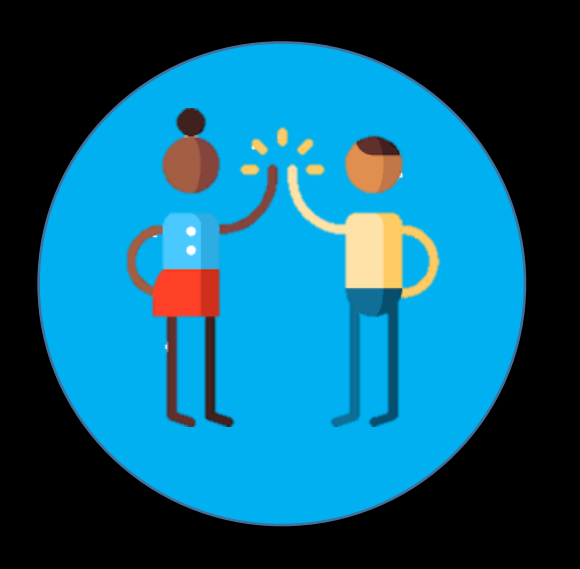

# You've finished Training 2.

# **STUCK?**

# Invite your friends to learn how to code.

## When working together one of the squad will usually figure it out.

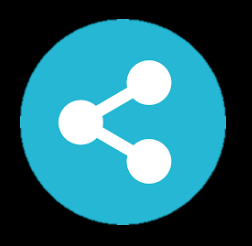

#### T I P :

Whatsapp Groups are great for sharing screenshots and code.

# Take a quick quiz...

# **QUIZ**

1. 2.

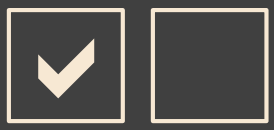

In the rule: h1 { font-size: 75px; } what is h1? QUESTION 2.1

An increase in text size. A.

Selector C.

Value

B.

 $D$ .

**CSS** 

# **QUIZ**

1. 2.  $\boxed{\blacktriangledown}$ 

PREVIOUS ANSWER: C.

QUESTION 2.2

## How would you start to write a new rule for <h3>?

<h3> Hello World! </h3> A.

h3 { }

B.

 $D$ .

<style> C.

 $<sub>pr</sub>$ 

# WHAT WAS YOUR SCORE? **QUIZ**

1. 2.

50% 100%

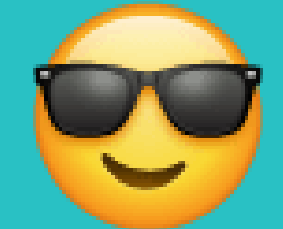

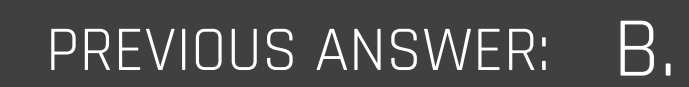

www.codejika.com 2019 Copyright Code for Change | Ultimate Growth 123

# SUGGESTION:

If you have internet: Download and install a better code editor.

#### WHY? It's easier and shows any mistakes in your code.

# We recommend:

## Notepad++

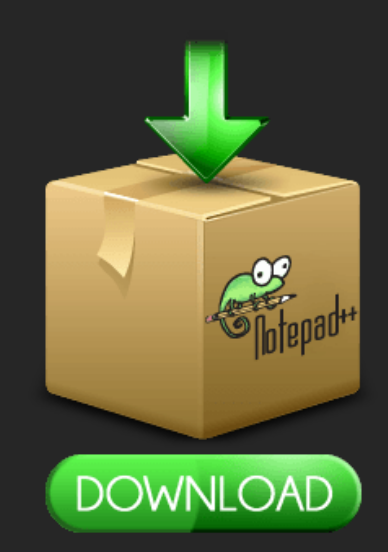

#### FOLLOW THE LINK:

https://notepad-plus-plus.org/download/

Ready for Training 3?

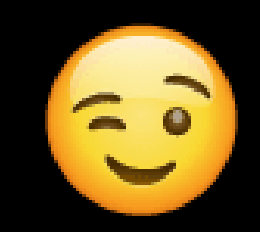

# **LET'S GO.**

# **LOADING . . .**

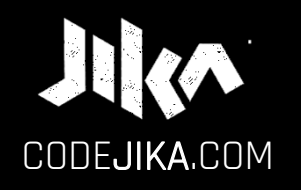

# PROJECT 1 Training 3

PRONOUNCED: CODE–GEE-KA JIKA MEANS "DANCE" OR TURN IN ZULU, A SOUTH AFRICAN LANGUAGE.

Desktop – v2

LEARN MORE: www.CODEJIKA.com

WHAT'S THE DEAL?

#### PROJECT 1:

Introduces you to building a website. The outcome is a simple, colorful landing page.

LEARN: The practical skills of a Jnr. Web Developer over 12 Projects.

PURPOSE: Teach yourself. Teach your friends. Help others.

Let's **ROCK** this!

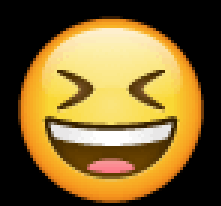

## PROJECT 1

#### TRAINING SESSIONS:

1. Structure  $$ 

2. CSS <style> // Type Selector

3. Page Sections // Header, Section & Footer

 $4. <$ d $iv$ >  $\overline{u}$  Fonts, borders & padding

# **TRAINING SNAPSHOT**

#### PROJECT 1 – TRAINING 3

## Missions for today:

1. Learn page sections. 2. Add a LIT background.

3. Add a footer.

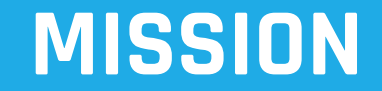

# Ace page sections.

. . .

#### This mission will include 0 challenges.

#### BRIEFING 1.1.2

Desktop Website Structure

# This is a **Desktop** Website Page Structure.

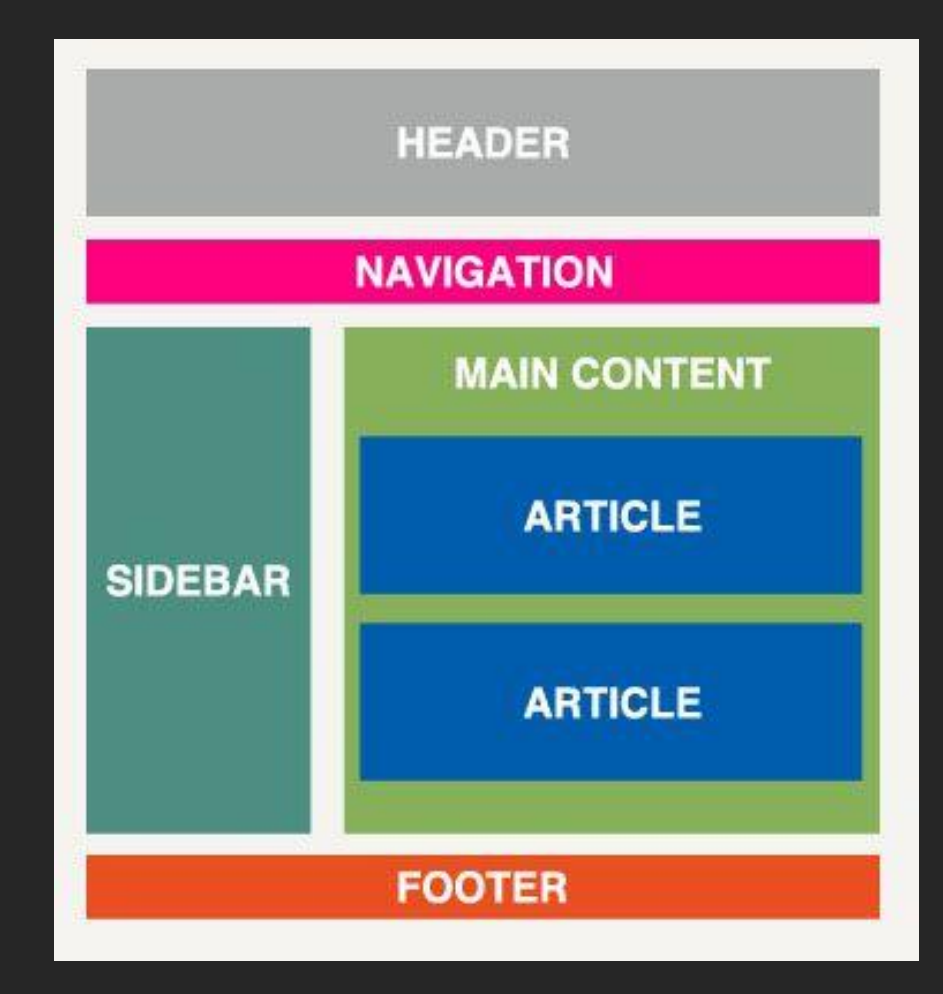

#### BRIEFING 1.1.2

Mobile Website Structure

# Mobile Website Page Structure

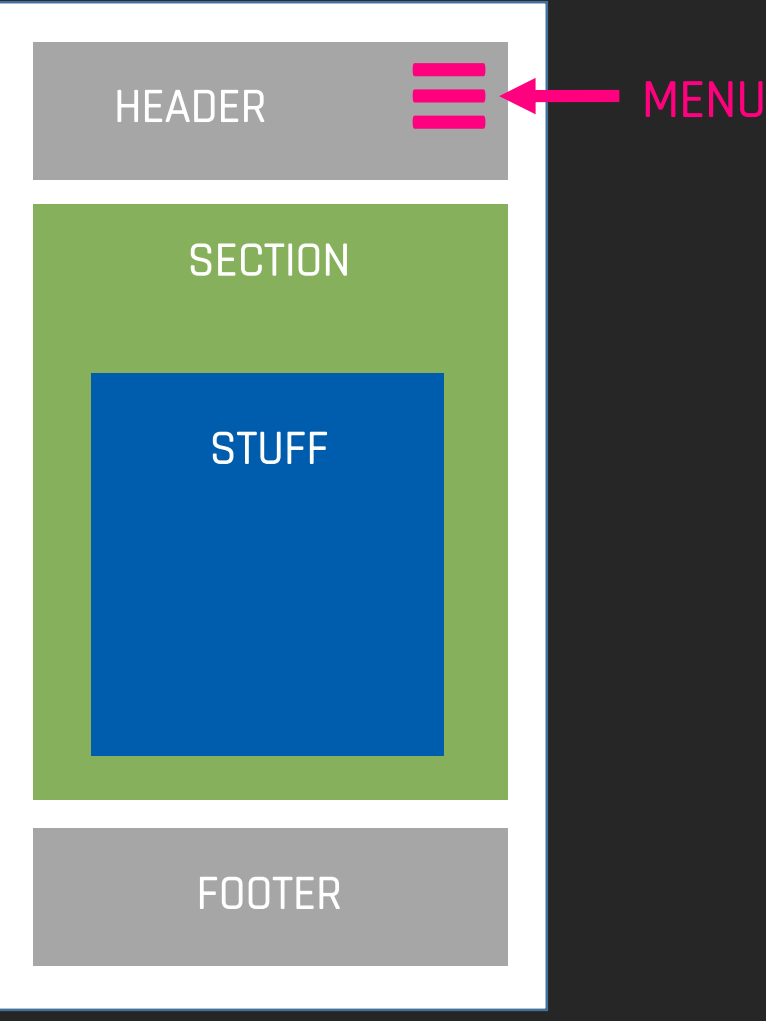

# **OBSERVE**

# How is the Desktop PC website structure **different** then the Mobile website?

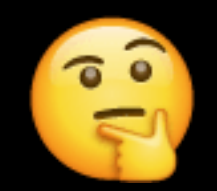

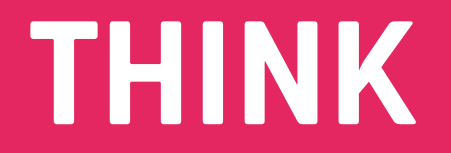

# How do you think the sections are created?

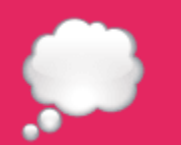

#### BRIEFING 1.1.2

Website Structure

#### STRUCTURE:

Each section is constructed with;

1. **CSS boxes** and styles linked to

2. **HTML sections**.

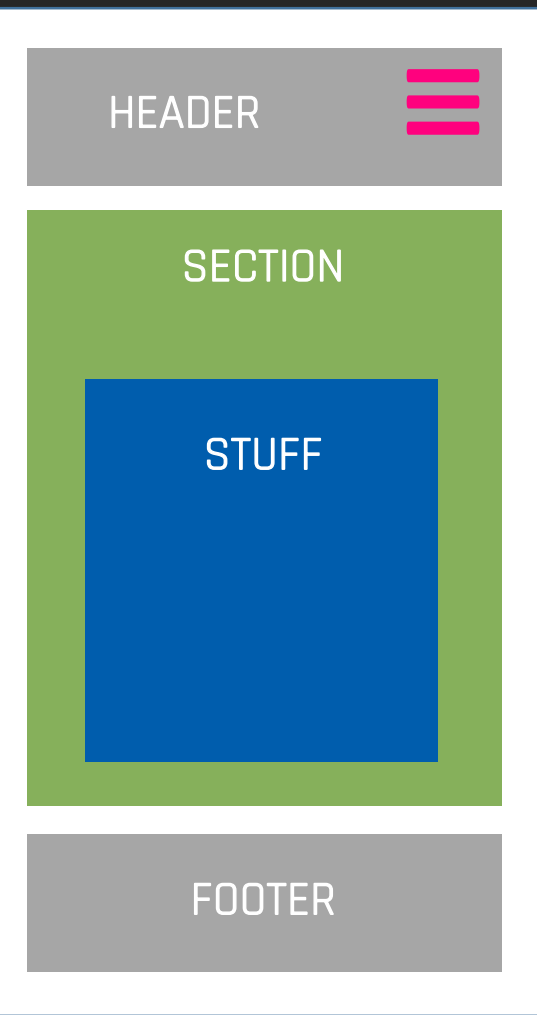

Remember this. T I P :

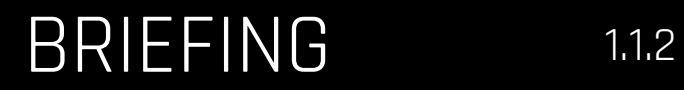

Website Structure

#### SECTIONS:

#### Here are some **common** HTML sections:

<header> <menu> <section> <footer>

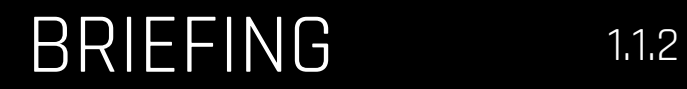

Website Structure

#### SECTIONS:

#### All placed inside <body>.

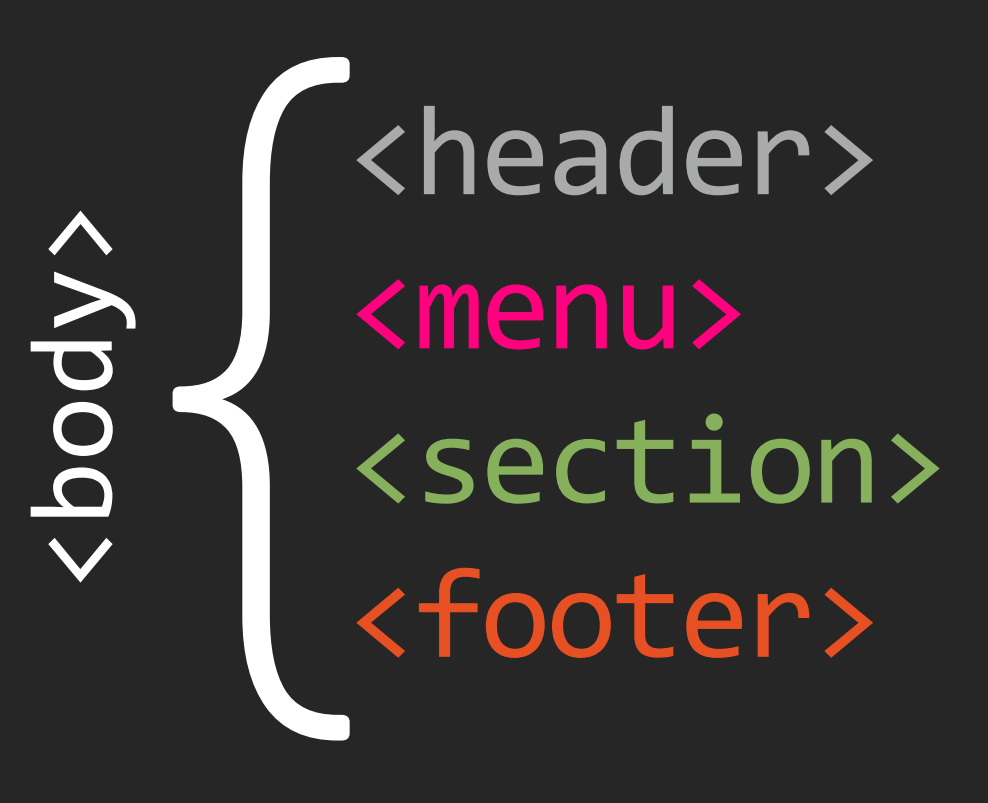

#### BRIEFING 1.1.2

Website Structure

#### SECTIONS:

Like this:

<header> </header> <menu> </menu> <section> </section> <footer> </footer> <body> </body>

# All good so far?

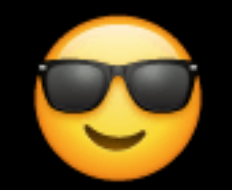

**MISSION**

## Style your <header>.

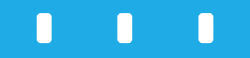

#### This mission will include 2 challenges.

## BRIEFING 1 of 2<sup>1.1.2</sup>

<header> Tag

## <header>

# Logo, Company Name & Menu go here.

1. Goes in the <body> section. 2. <header> has nothing to do with <head>.

## BRIEFING 2 of 2<sup>1.1.2</sup>

<header> Tag

#### EXAMPLE: **...**

## <header>

NOTICE

<body> <header>  $\langle h1 \rangle$ My Name  $\langle$ /h1>  $$ Launching soon...  $\langle$ /h3>  $\langle p \rangle$ 18th June, 2018  $\langle$ /p> </header> <section>

**...**

www.codejika.com **2019** Copyright Code for Change | Ultimate Grow
### **CHALLENGE**

### Insert a <header> . CODE:

### 1. Open it before <h1> . 2. Close it after the <p> tags . WHERE:

## **AWESOME!**

# That's a great first step.

Let's give this <header> a **LIT** background.

## Like this:

## background: lineargradient(110deg, yellow 40%, pink 40%);

## I know, you're thinking…

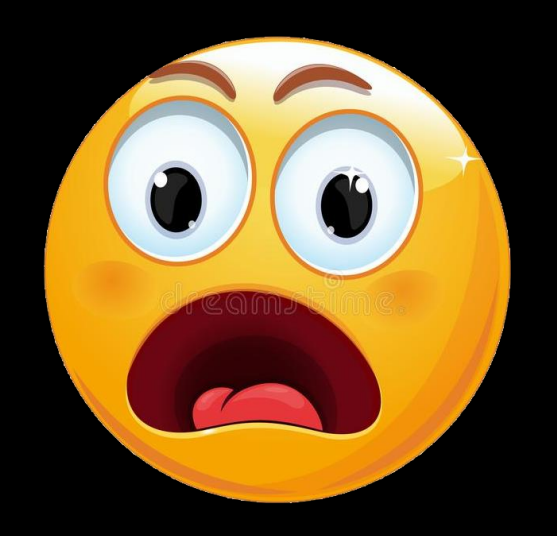

# Just try it.

## Add a header selector in <style> . CODE:

header { }

Add this <u>first half of the</u> rule: CODE:

### header { background: linear-gradient }

TI P :

No space between **gradient** & **(110** .

### CODE:

Complete the rule with this line:

header { background: linear-gradient(110deg, yellow 40%, pink 40%);

}

## **BE PROUD.**

## You now have an awesome background.

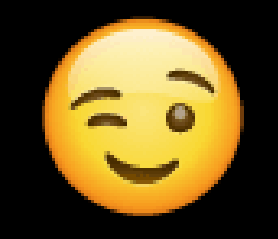

## Let's rock this next <section>.

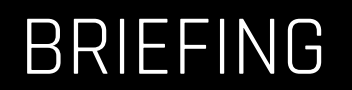

1.1.2

<section> Tag

### <section>

## <section> is for the main content of your site.

<section> All my stuff... </section>

BTW,… (By the way)

Were you wondering what "Content" means?

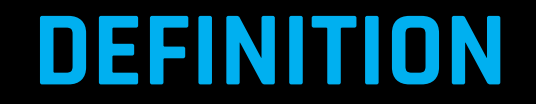

### CONTENT

### 1. The main message of the webpage.

### 2. Can be text, graphics and video.

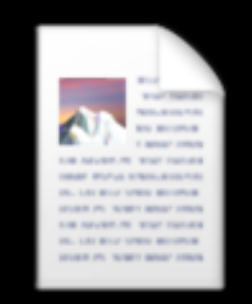

### Now,...

## Wrap the motivation content in the <section> tag.

<section>  $<$ h3> MOTIVATION: <br><br> Because...  $\langle$ /h3> </section>

### CODE:

Place your "Motivation" <h3> within <section> tags.

## Style <section> with a grey background. CODE:

section { background: lightgrey; }

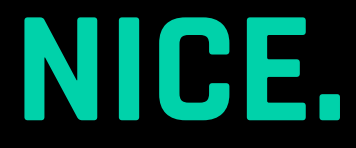

## Add a footer to make your Landing Page look more complete.

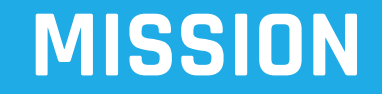

## Add and style a footer.

# . . .

#### This mission will include 3 challenges.

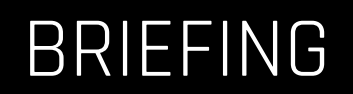

1.1.2

<footer> Tag

### <footer>

1. Important links & resources are listed.

2. Copyright symbol is inserted here.

#### <footer>

& Copy 2021 My Name </footer>

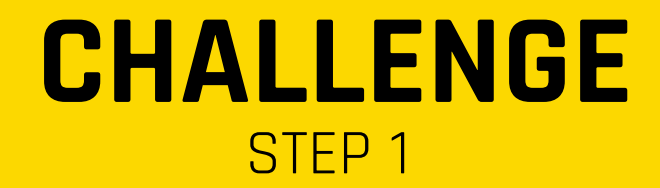

### CODE:

### Insert a <footer> before the closing </body>tag.

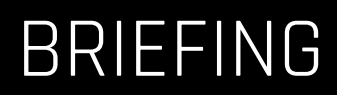

Copyright Line

1.1.2

### Copyright

Copyright says "You can't copy my content without asking."

It is normally the last line on the website.

<footer> **& COPY 2021 My Name** </footer>

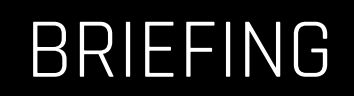

1.1.2

Copyright Line

### Copyright

The line should include:

- 1. Copyright symbol ( **&copy** ) 2. The **Year**
- 3. **Your Name**

## Add a copyright line in <footer>. CODE:

<footer> **& Copy 2021 My Name** </footer>

Style your footer with a black background and white text.

These two lines of CSS should work:

background: black; color: white;

### CODE:

Using a footer { } selector in CSS, make your footer background black and the text white.

### **CONGRATULATIONS**

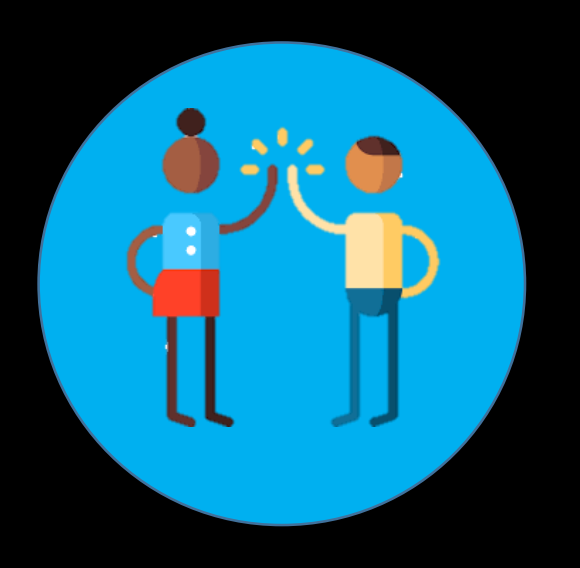

### You've finished Training 3.

### **CHECKPOINT**

Your code should look something like this:

```
...
<h3> 
 MOTIVATION: 
 <br> <br>
 \langle i \rangleI want to learn how to 
   code because...[your 
   reasons].
 \langle/i>
</h3>
...
```
# **STUCK?**

### **Invite your friends**

to learn how to code.

### When working together one of the squad will usually figure it out.

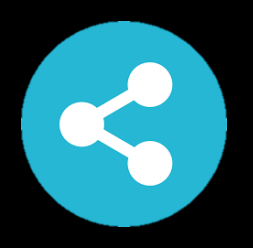

#### T I P :

Whatsapp Groups are great for sharing screenshots and code.

## Take a quick quiz...

1. 2.

 $\boxed{\blacktriangledown}$ 

#### QUESTION 3.1

# What's the rule for tags? **QUIZ**

Open it? Close it. A.

Do or Die!

B.

Catch whoever you can. C.

Only close the tag if you have to. D.

## **QUIZ**

1. 2.  $\boxed{\blacktriangledown}$ 

#### PREVIOUS ANSWER: A.

QUESTION 3.2

### How do you write a rule in CSS?

h2 { background: lime; } A.

<footer> &copy 2021 My Name </footer>

section ( color; blue: ) C.

<style> h1 { } </style> D.

B.

### WHAT WAS YOUR SCORE? **QUIZ**

1. 2.

50% 100%

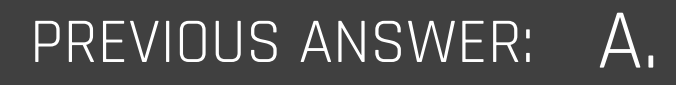

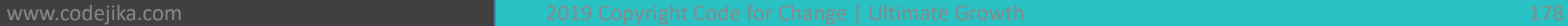

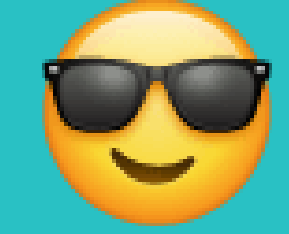

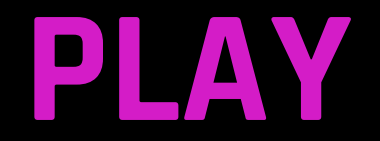

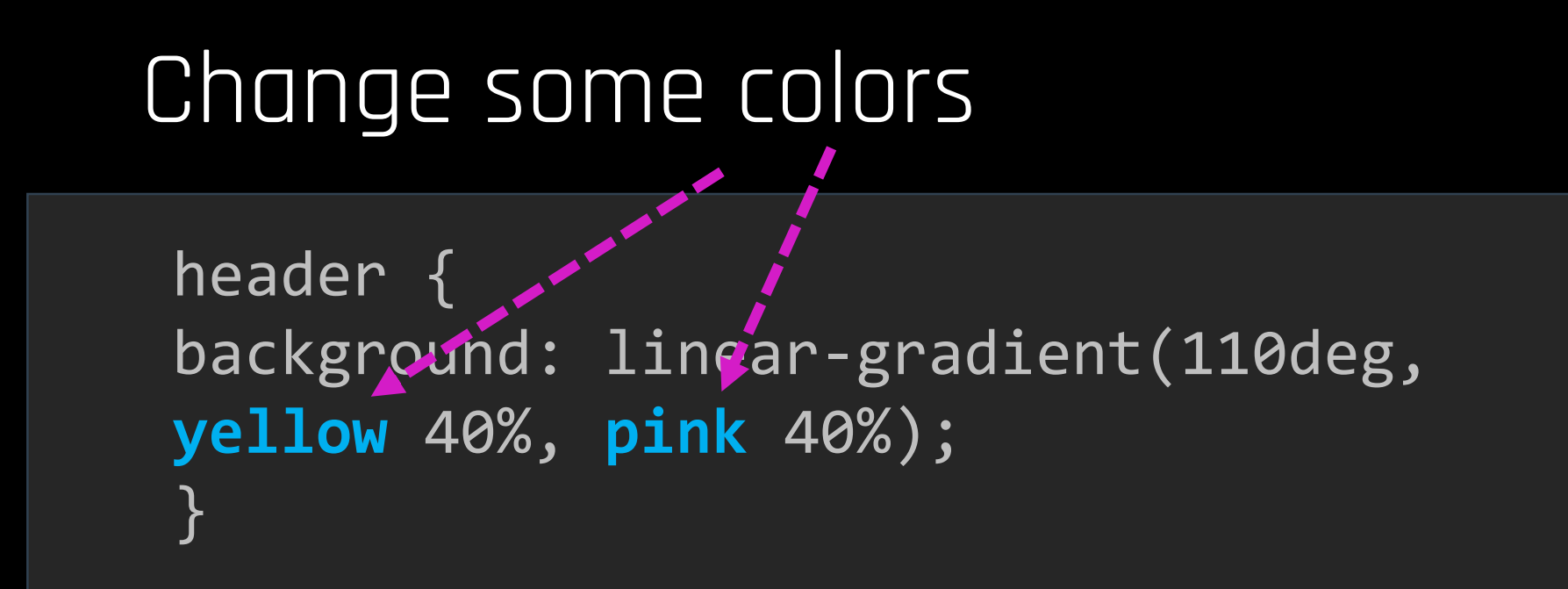

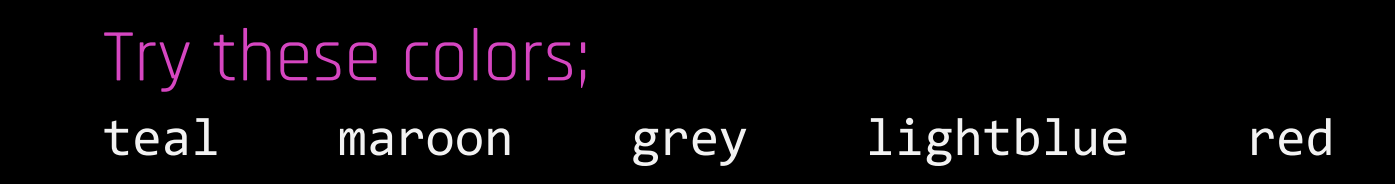

## **EXPERIMENT**

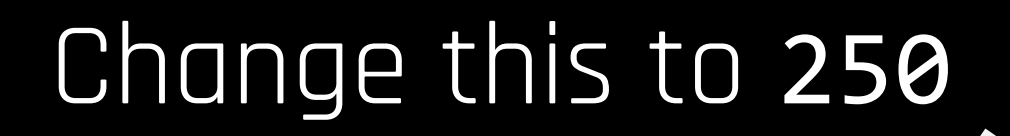

header { background: linear-gradient(**110**deg, yellow 40%, pink 40%); }

#### What happened?

Discuss with your friends why.
Ready for Training 4?

## **YIPPEEE.**

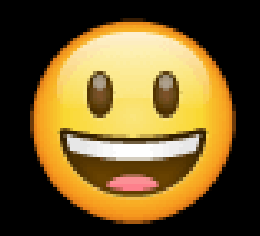

# **LOADING . . .**

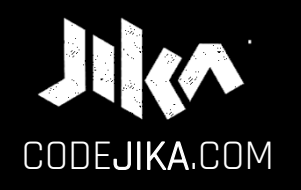

## PROJECT 1 Training 4

PRONOUNCED: CODE–GEE-KA JIKA MEANS "DANCE" OR TURN IN ZULU, A SOUTH AFRICAN LANGUAGE.

Desktop – v2

LEARN MORE: www.CODEJIKA.com

WHAT'S THE DEAL?

#### PROJECT 1:

Introduces you to building a website. The outcome is a simple, colorful landing page.

LEARN: The practical skills of a Jnr. Web Developer over 12 Projects.

PURPOSE: Teach yourself. Teach your friends. Help others.

## Let's **DO** this!

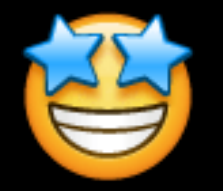

#### PROJECT 1

#### TRAINING SESSIONS:

1. Structure <br/>body> // <h1>, <h3> & <p>

2. CSS <style> // Type Selector

3. Page Sections // Header, Section & Footer

4. <div> // Fonts, borders & padding

## **TRAINING SNAPSHOT**

#### PROJECT 1 – TRAINING 4

Missions for today:

1. Learn <div>.

2. Be "Font" savvy.

3. Add borders and padding.

**MISSION**

Do the  $\leq$ div $\geq$ . **1.Understand** it. **2.Wrap** content in it.

#### . . .

#### This mission will include 0 challenges.

#### BRIEFING 1 of 2 1.1.2

<div> Tag

#### What's a **DIV**?

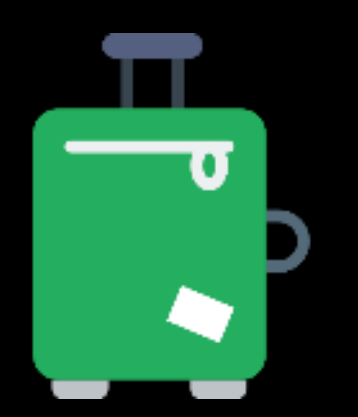

## <**div**> It's like a **magical stretchy container** & you can put any type of object in it. </**div**>

#### BRIEFING 2 of 2<sup>1.1.2</sup>

<div> Tag

#### <**div**> </**div**>

1. A HTML section. 2.There can be lots of <div> s in a site. 3.You can even put a <div> inside another <div> .

## **REMEMBER**

#### What's a **<div>** ?

#### What can you put in it?

#### **CHALLENGE**

## Insert a <div> in <header> . CODE:

#### WHERE:

- 1. Open it before <h1> .
- 2. Close it after the <p> tags .

## **CHECKPOINT**

Your code should look something like this:

```
<header> 
 <div>
   \langle h1 \rangleMy Name
   \langle/h1>
   <h3>
      Launching soon... 
   \langle/h3>
   \langle p \rangle18th June, 2018
  \langle/p>
 </div>
</header>
```
## Now wrap the <section> content in a <div>.

#### **CHALLENGE**

## Insert a <div> in <section>. CODE:

#### WHERE:

1. Open the <div> before your <h3>. 2.Close it after the </h3> tags .

#### **CHECKPOINT**

Your code should look something like this:

**...** <section> <div>  $\langle h3 \rangle$ MOTIVATION: <br><br> Because...  $\langle$ /h3> </div> </section>

**...**

## **GOOD JOB!**

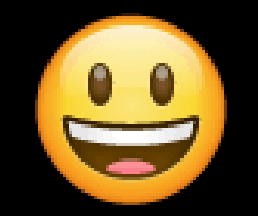

#### Do the same in <footer> .

#### **CHALLENGE**

## Wrap the content in <footer> with a <div> . CODE:

#### **CHECKPOINT**

Your code should look something like this:

**...** <footer> <div> & Copy 2021 My Name  $\langle$ /div $\rangle$ </footer>

**...**

## **GREAT!**

#### Now let's style these divs.

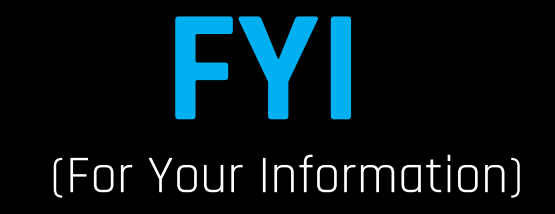

## The rules (styles) you write to the div {} are **applied to all** the  $\leq$ div $>$ s.

#### BRIEFING

1.1.2

CSS Multiple Selector Styling

## **CSS**

#### It works like this:

<body> <header> <**div**> </**div**> </header> <section> <**div**> </**div**> </section> <footer> <**div**> </**div**> </footer> </body>

Applied to all  $\leq$ div $>$  s.

font-size: 75;

**div {**

**}**

**MISSION**

#### Style the <div> s.

## . . .

This mission will include 3 challenges.

#### BRIEFING 1 of 2 1.1.2

<div> Styling

#### Styling the  $\leq$ div $>$

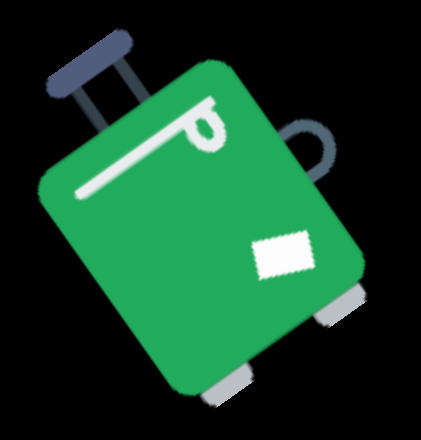

Use **div** { } to apply style to everything in  $the$   $<$ div $>$ .

div { text-align:center; padding: 40px; }

## Make sure your CSS rule is in the <style> section.

#### **CHALLENGE** STEP 1

## Add a div {} selector in the <style> section. CODE:

div { }

text-align:

BRIEFING 1.1.2

text-align:

CSS Styling Tells the text where to "lean".

> text-align: **left**; text-align: **right**; text-align: **center**;

#### Left, right or center.

#### **CHALLENGE** STEP 2

## Center align all the content in the <div> s. CODE:

BRIEFING 1.1.2

padding:

padding:

CSS Styling<br>
It's like having pillows<br>
The discussion of the high around you when you are inside a box.

$$
\begin{array}{|c|}\n\hline\n\text{padding: 40px; +}\n\hline\n\text{padding: 40px; +}\n\hline\n\end{array}
$$

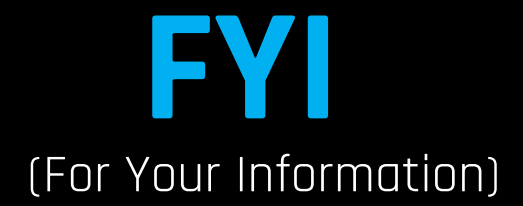

#### Your CSS div (Selector) will look something like this:

div { text-align: center; padding: 40px; }<br>|

#### **CHALLENGE** STEP 3

#### Using CSS, add 40px padding to div. CODE:

## **CHECKPOINT**

Is all the content (text) on the page centered?

If not, then something's wrong.

```
<style>
h1 \{font-size: 75px;
  }
  i {
  font-size: 25px;
  }
 header { background: linear-gradient(110deg, yellow 40%, ...
  }
  section { 
  background: grey; 
  }
 footer {
  background: black;
  color: white;
  }
div {
 text-align:center;
  padding: 40px;
 }
</style>
                                         CSS Code Review:
```
## You completed the mission.

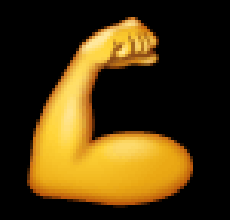

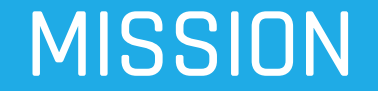

#### Style the <h3> s.

## . . .

This mission will include 5 challenges.

#### **CHALLENGE** STEP 1

#### CODE:

Add the h3 Selector to <style> section.
# Start with a cool border.

#### border: 2px solid white;

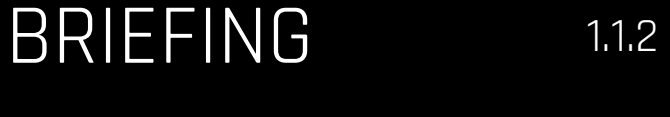

border:

border:

CSS Styling Puts a border around text or objects.

EXAMPLE 1:

border: 2px solid white;

EXAMPLE 2:

border: 4px dashed red;

# CODE:

Add a white solid 2px border to h3 { } .

# CODE:

# Add a font-size 45px & a padding of 15px to h3 { } .

font-size: 45px; padding: 15px;

www.codejika.com 2019 Copyright Code for Change | Ultimate Growth 220 Copyright Code for Change | Ultimate Growth

margin:

TIP:

This is a trick to center your box or text. margin: auto;

margin:

# CSS Styling lt's the boundaries outside your box or text.

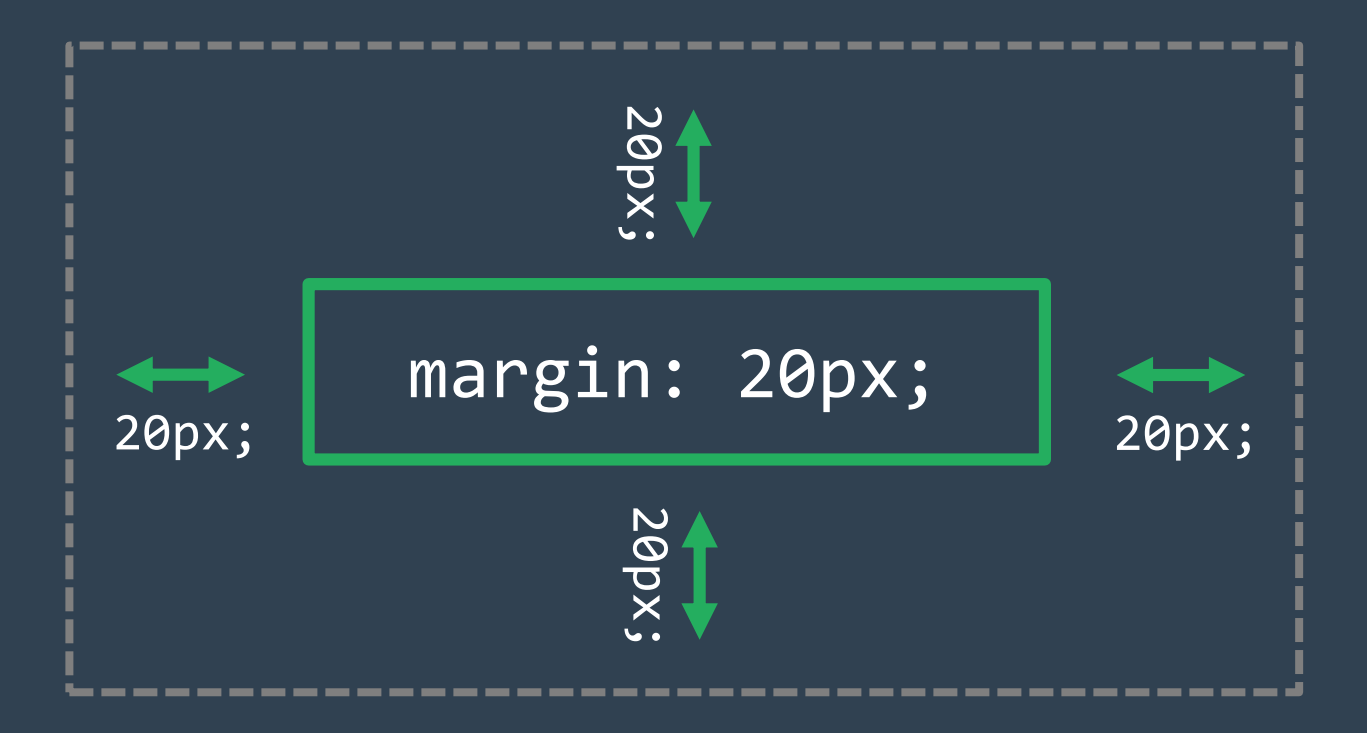

## CODE:

Center your h3 { } by using the margin: auto; trick.

margin: auto;

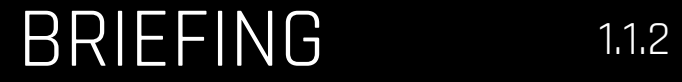

max-width:

max-width:

# CSS Styling lt's the maximum width your container will become.

max-width: 400px;

400px

This is important if your site will be viewed on different screen sizes.

(For example, mobile & desktop.)

# Beautify your h3 border by giving it a max-width of 400px. CODE:

max-width: 400px;

# **CHECKPOINT**

Your h3 CSS code should look something like this:

### **...**

#### **h3** {

**...**

border: 2px solid white; font-size: 45px; padding: 15px; margin: auto; max-width: 400px; }

# One last thing…

#### Give your <h1> some class.

## See if you like it more **white**.

# Like this:

 $h1$  { font-size: 75px; **color: white;** }

# Make your h1 text white. CODE:

# **GUESS WHAT**  JUST HAPPENED ???

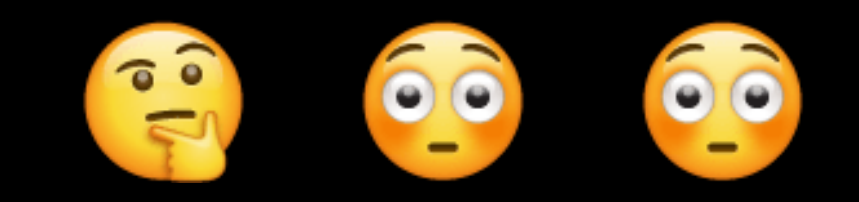

# You just completed PROJECT 1.

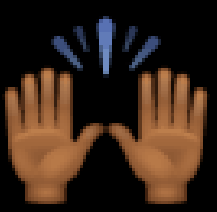

That's so amazing.

# It's time to PAAARTYYYY!!!

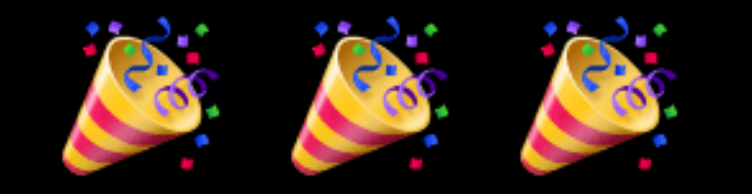

See you in PROJECT 2.

# **BYE.**

#### See you soon.